### <span id="page-0-0"></span>DINAMIZAR EL AULA EN BLACKBOARD COLLABORATE ULTRA

# María José Vañó Vañó Natalia Cezón Serrano

Contenido

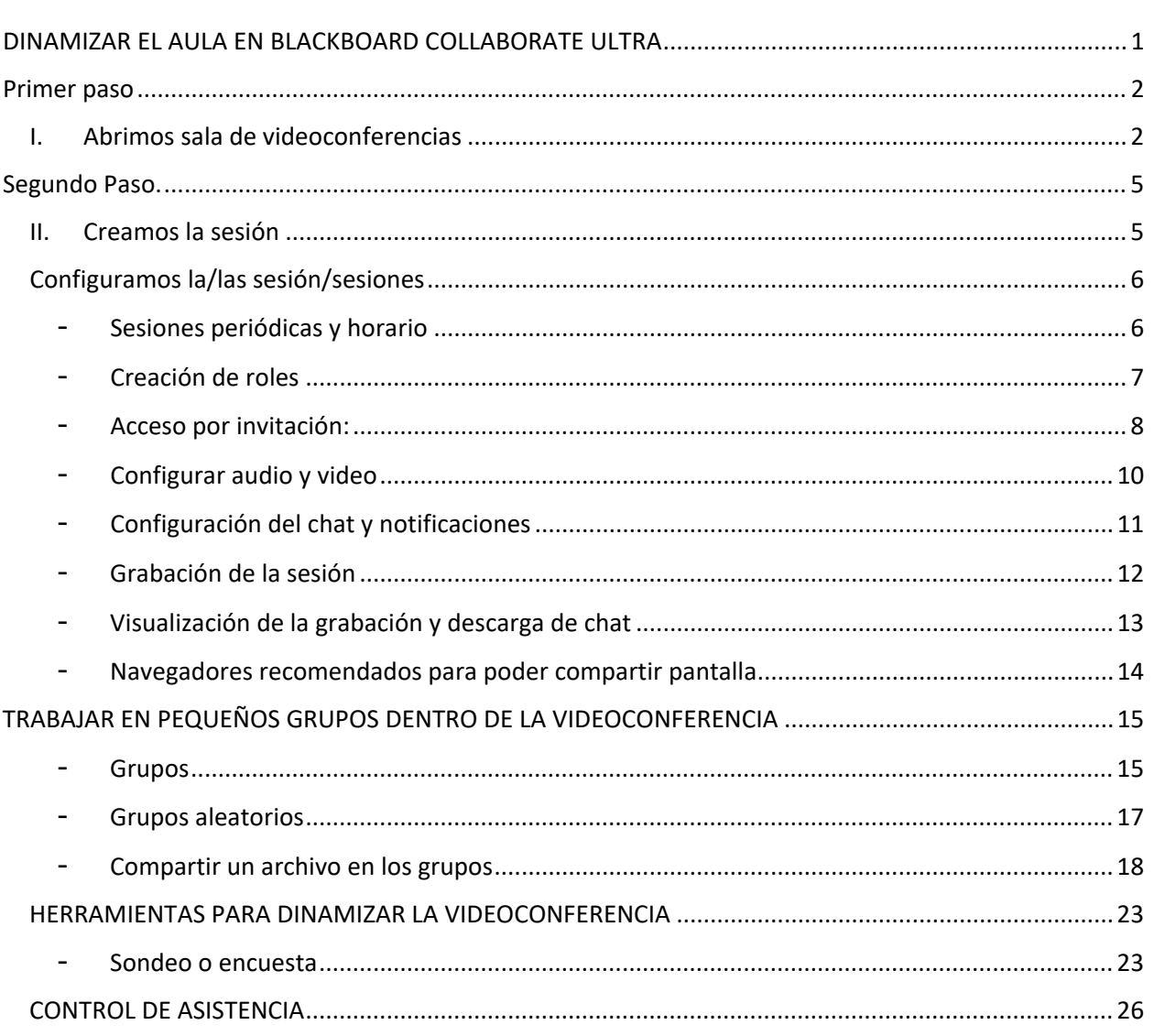

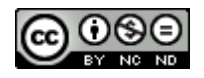

#### **Primer paso**

### **I. Abrimos sala de videoconferencias**

<span id="page-1-1"></span><span id="page-1-0"></span>**Primero.** Acceder al aula virtual con nuestro usuario y contraseña

**Segundo.** Entrar en cualquiera de nuestros grupos o bien en la comunidad en la que tengamos permisos asignados.

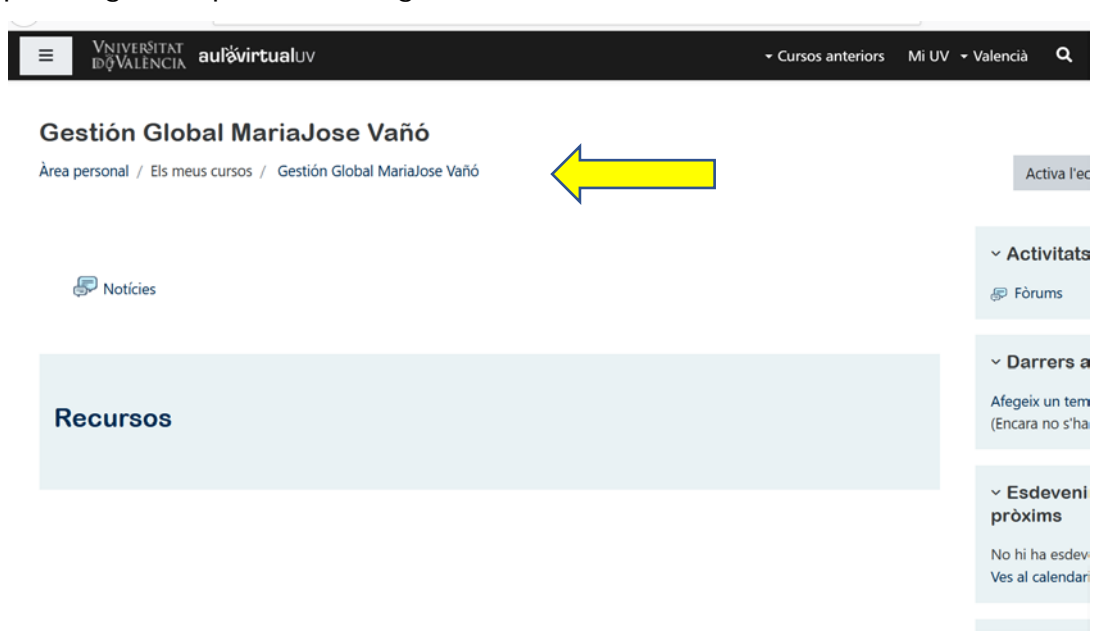

#### **Tercero.** Activamos edición

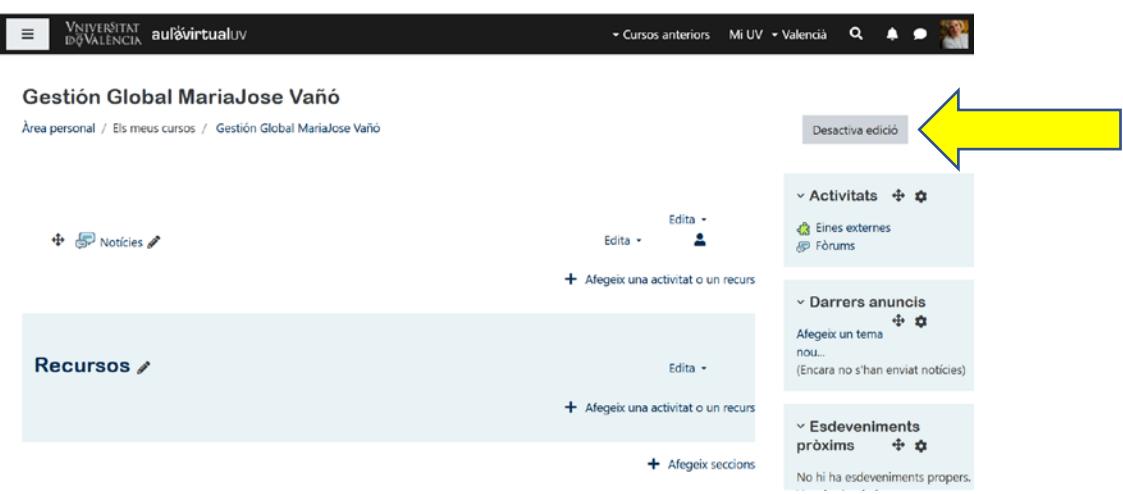

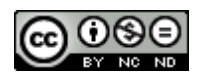

#### **Cuarto. Añadimos**

En el cuadro central, debajo del cuadro de Fòrums, hay una pestaña que indica "afegeix una activitat o recurs". Desplegamos, bajamos y añadimos videoconferencia.

Es suficiente con crear un único enlace a la sesión de videoconferencia de BBC. Las sesiones correspondientes a cada actividad las crearemos en un paso posterior.

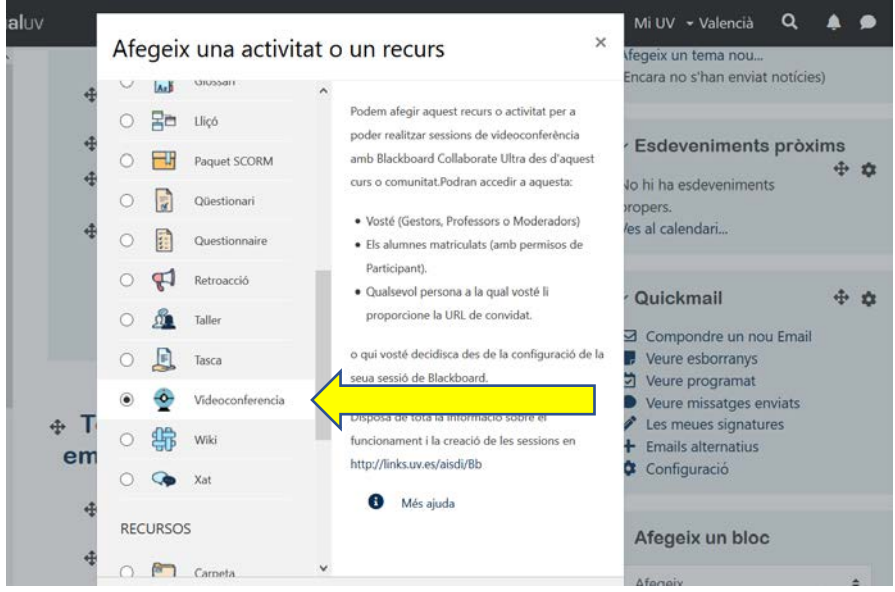

**Quinto.** Aceptamos y le damos un nombre

# **Gestion Global MariaJose Vano**

Àrea personal / Els meus cursos / Gestión Global MariaJose Vañó / Recursos / S'està afegint un nou Eina externa a Recursos

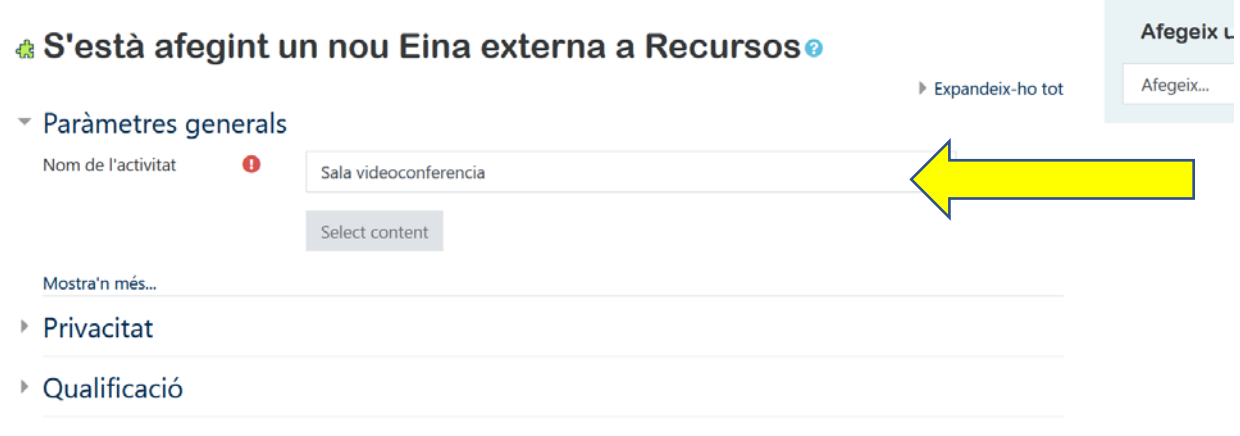

▶ Paràmetres comuns de mòduls

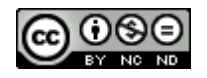

 $r$  LAPQHUCIATIN WE

Sexto. Podemos añadir una descripción del tipo de actividad (tutorías, clases, seminario) o simplemente indicar que es nuestra *"sala de videoconferencias".*

Seleccionamos que aparezca la descripción en la página del curso. Para ello hay que darle a "mostra'n mes"

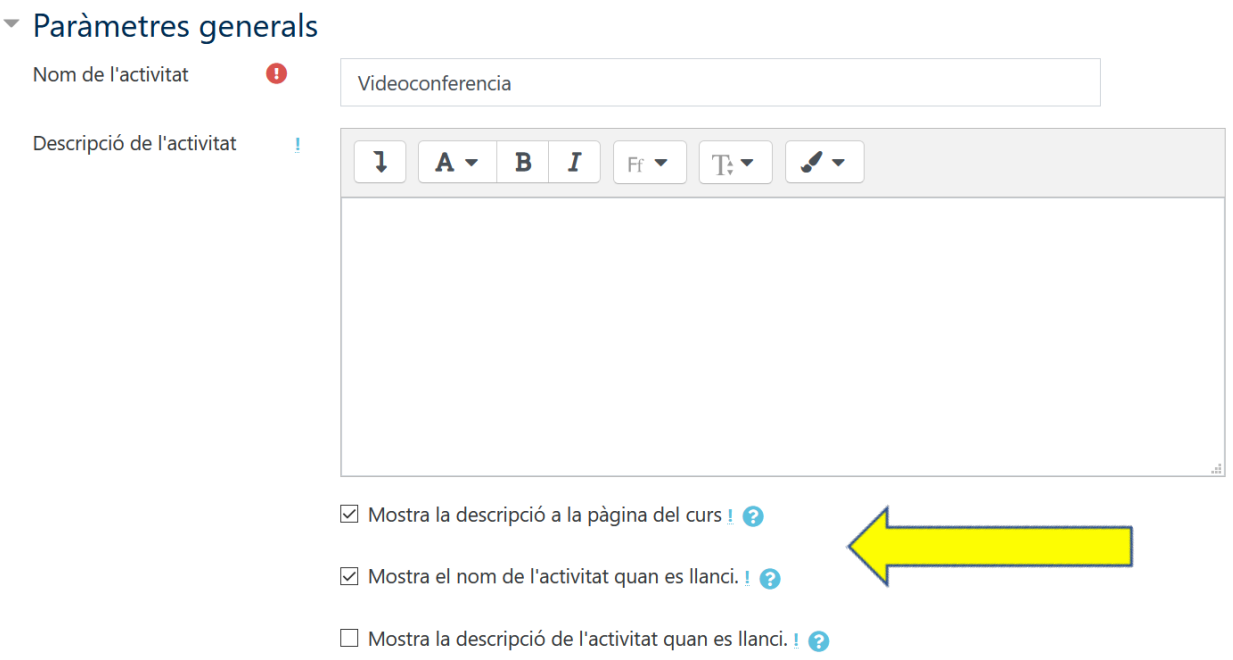

## **Séptimo.** Creación de la Sala

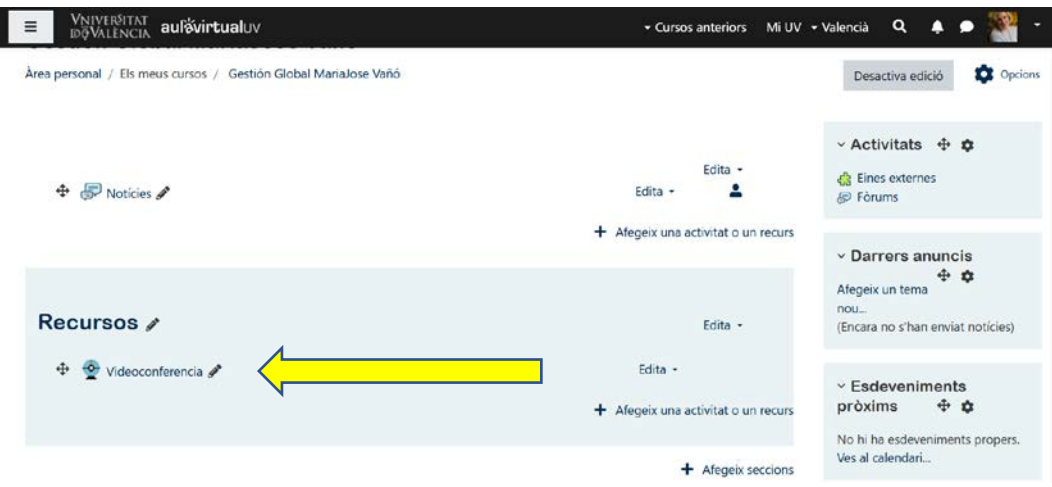

#### **Restringir el acceso**

Si queremos restringir el acceso a la sala, para un examen oral, o para una tutoría, para la defensa de un TFG les damos permiso, la única manera de poderlo hacer es enviando un enlace exclusivo con el rol que consideremos a los participantes. Lo veremos en página 8.

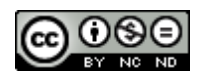

#### **Segundo Paso.**

## **II. Creamos la sesión**

<span id="page-4-1"></span><span id="page-4-0"></span>Una vez creada la sala, única para todas las sesiones, accederemos a la pantalla que nos permitirá identificar las diferentes sesiones o bien crear una sesión abierta indefinidamente.

#### *Veamos las opciones:*

*Sala general configurable a partir de la pestaña de la derecha:* 

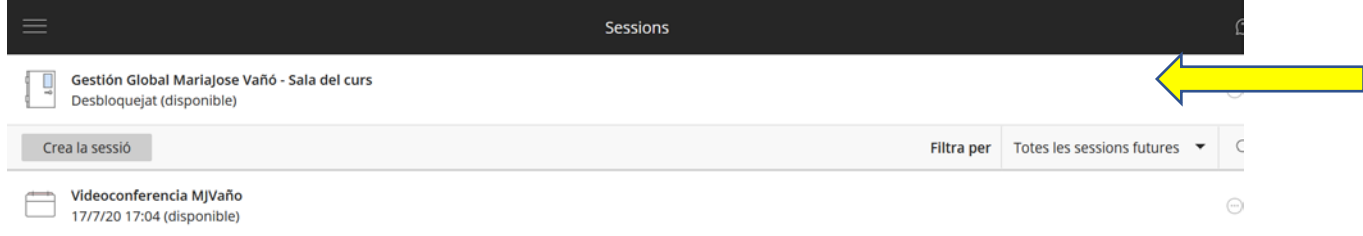

Vemos que existe una sesión creada del 17 de julio por defecto se puede dejar abierta, sin cerrar sesión, pero podemos crear nuevas sesiones en función de nuestras necesidades o de las actividades programadas con el grupo (tutorías, clases, seminarios).

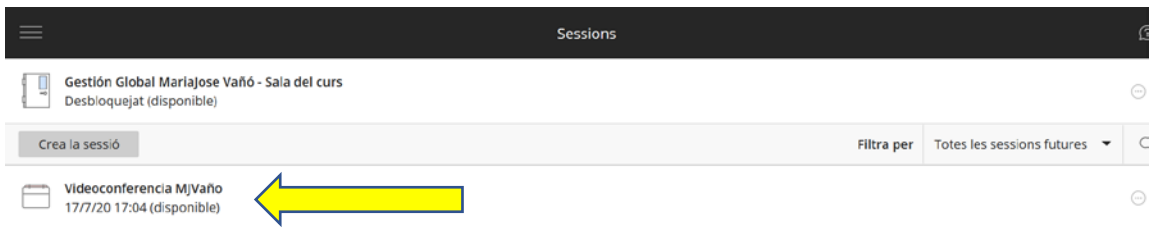

O podemos crear nuevas sesiones,

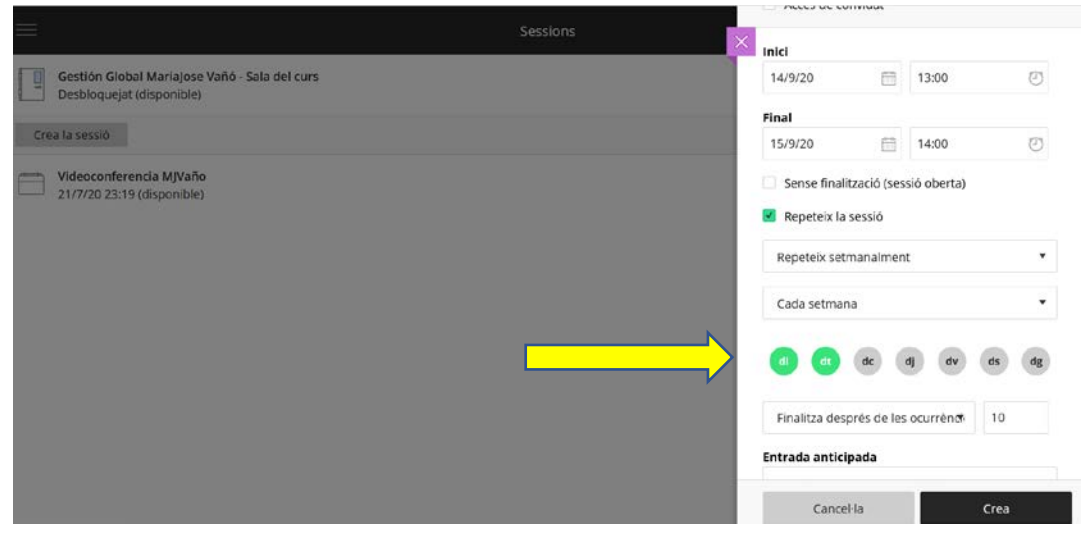

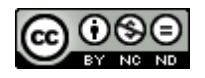

# **Configuramos la/las sesión/sesiones**

<span id="page-5-1"></span><span id="page-5-0"></span>- **Sesiones periódicas y horario**:

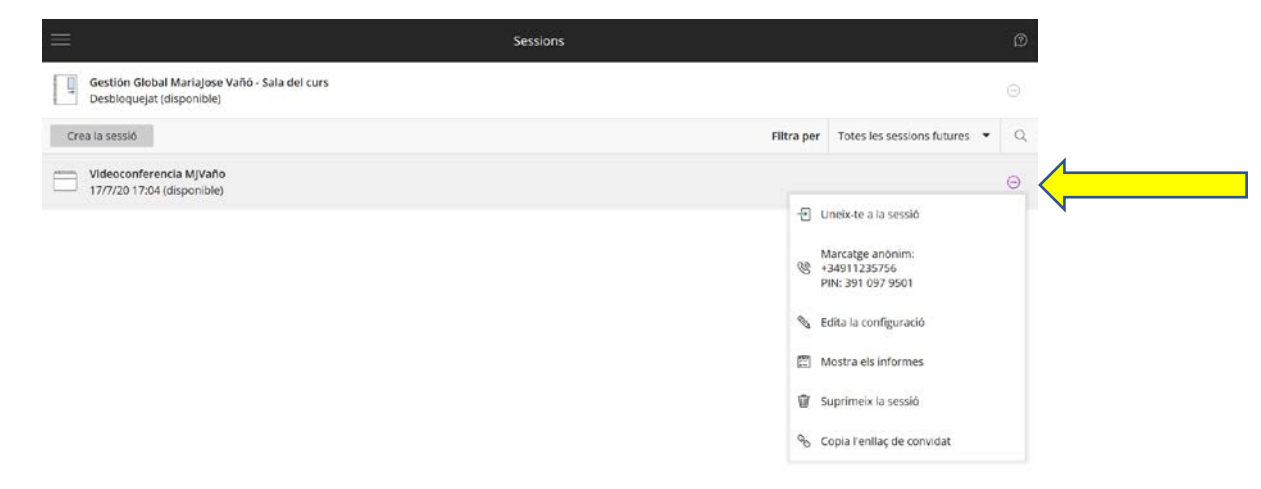

Si fijamos el horario, es conveniente dejar cierto margen al comienzo y al final.

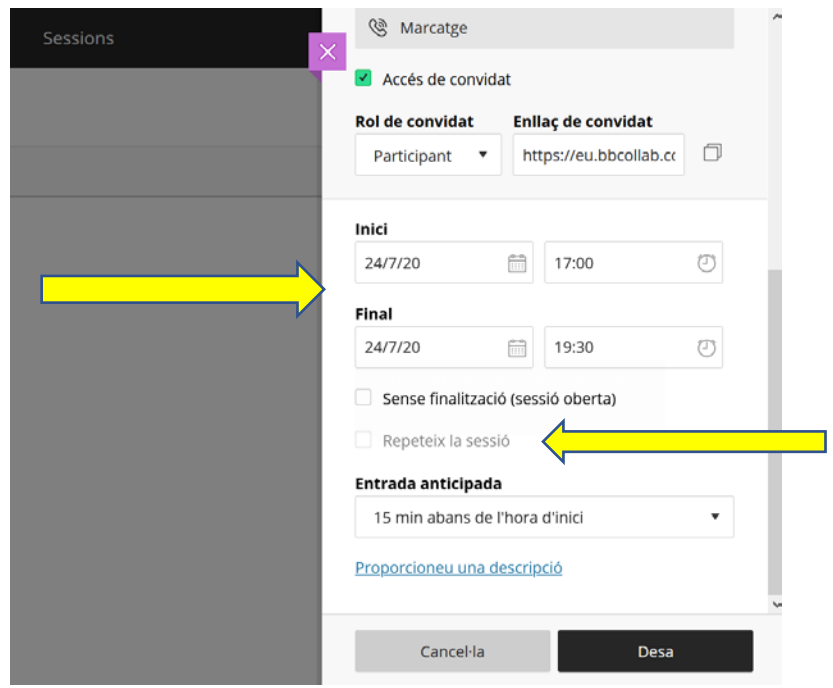

Podemos repetir sesión marcando la pestaña correspondiente.

Una vez finalizado el tiempo programado, no nos expulsan, pero nadie puede acceder, aunque estemos todavía en la sesión. El Moderador tendría que prorrogar la duración de esta.

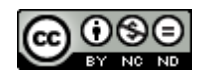

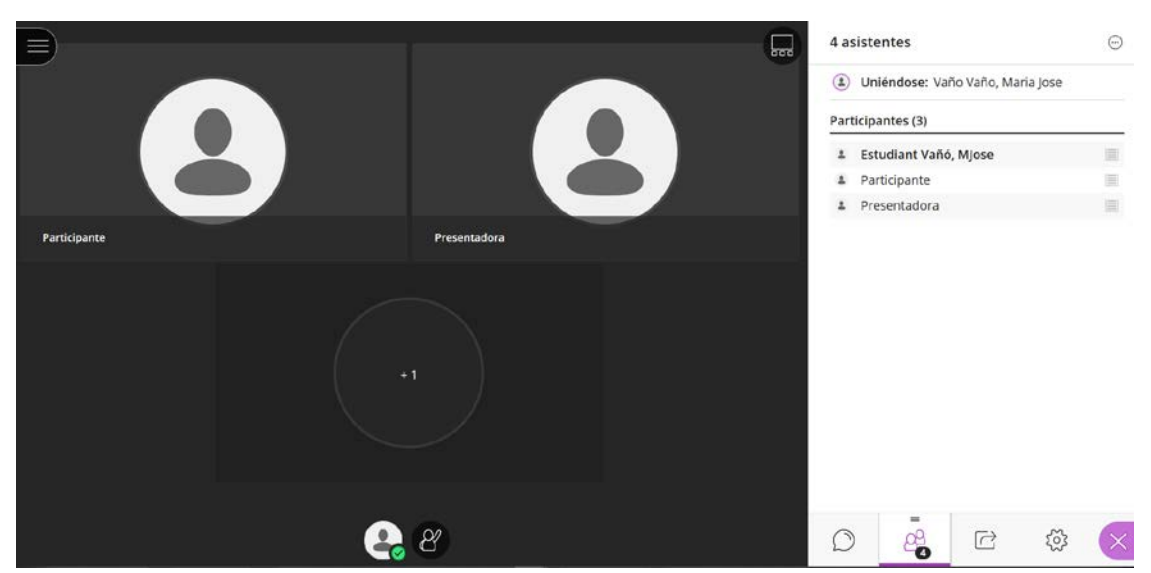

#### <span id="page-6-0"></span>- **Creación de roles**

*Participante*: Solo asistencia, sin ninguna posibilidad de controlar nada. *Presentador*: Posibilidad de compartir pantalla, activar y desactivar micrófono y cámara.

*Moderador*: Control total de la sesión. Compartir, crear sondeos, controlar roles, bloquear, expulsar, controlar chats, desactivar sonido.

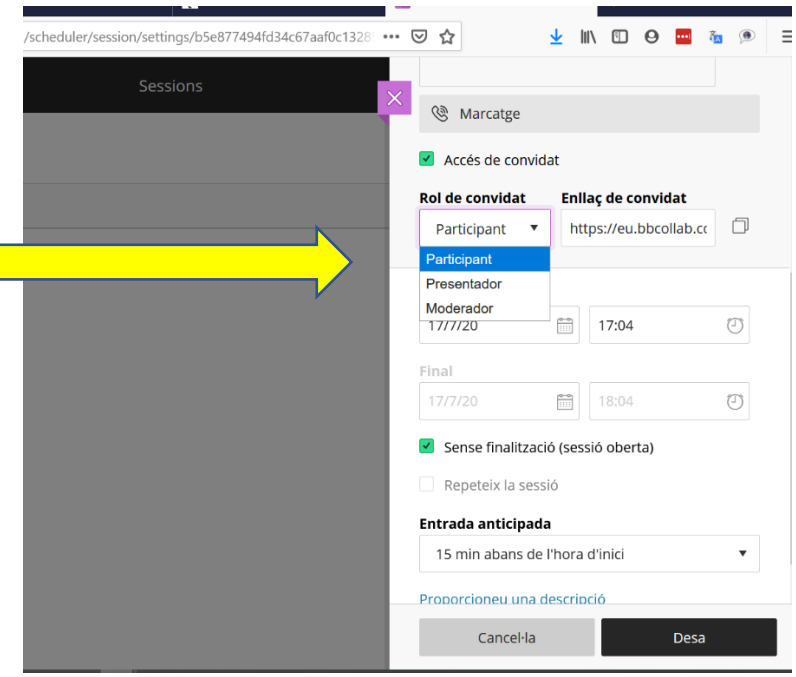

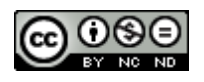

#### <span id="page-7-0"></span>- **Acceso por invitación:**

Se le asignará el rol que fijamos en el momento en que creamos el link de invitado.

Podemos mantener oculta la sesión de videoconferencia en aula virtual para que solo puedan acceder via enlace de invitado, con los permisos restringidos.

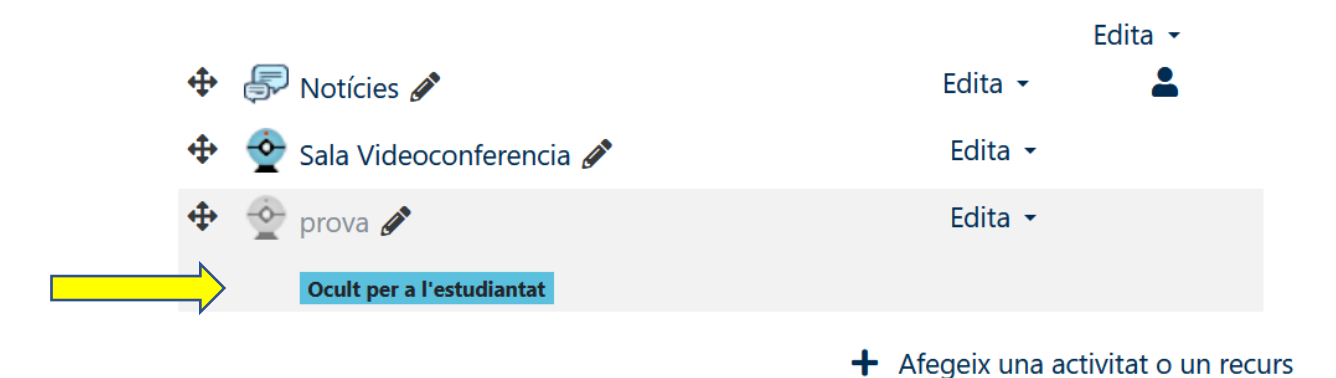

Podemos negarles los permisos a los **participantes** con el fin de evitar injerencias no deseadas.

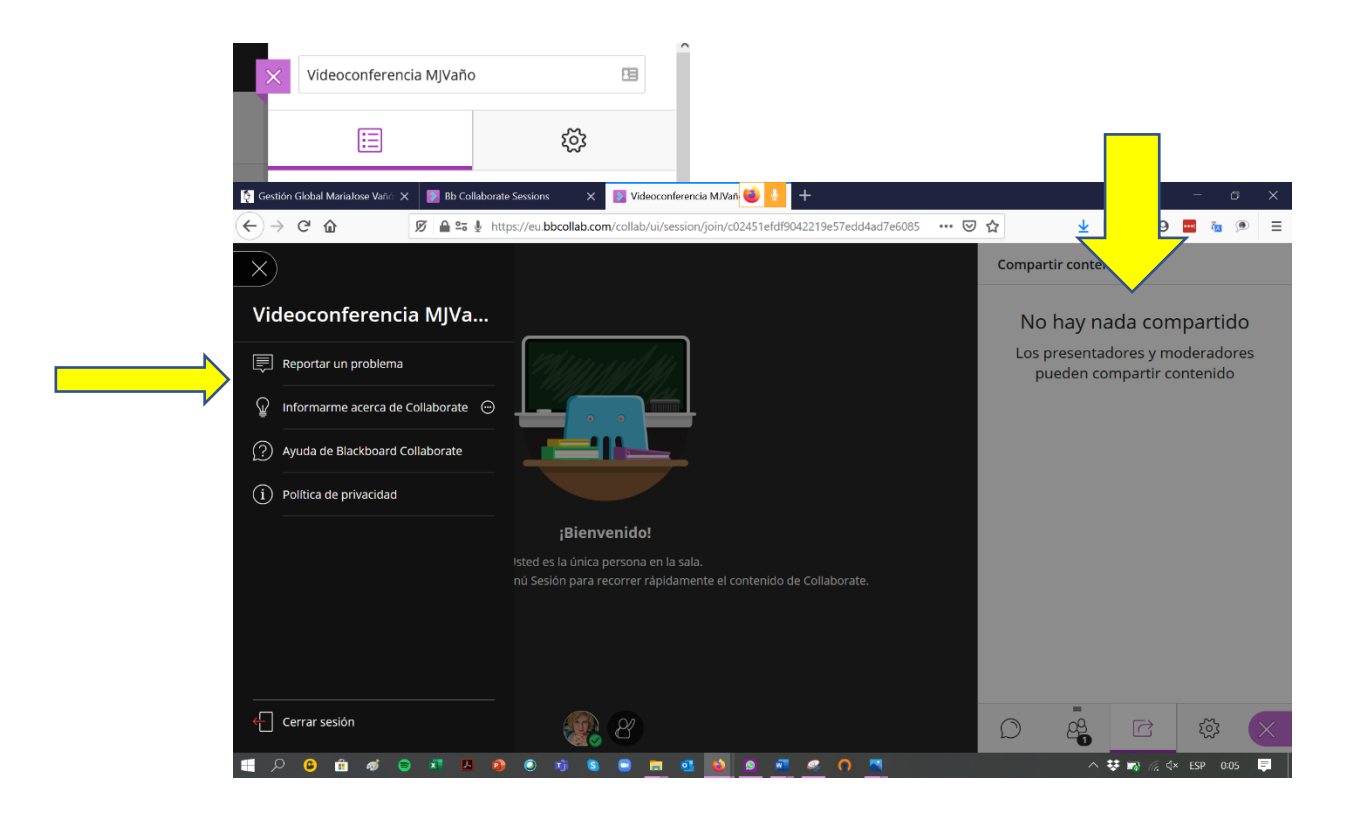

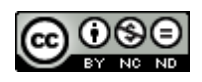

Como **presentadora** puedo compartir pizarra, aplicación/pantalla, cámara y archivos, pero no puedo grabar (rol recomendable para estudiantes cuando van a exponer ante la clase):

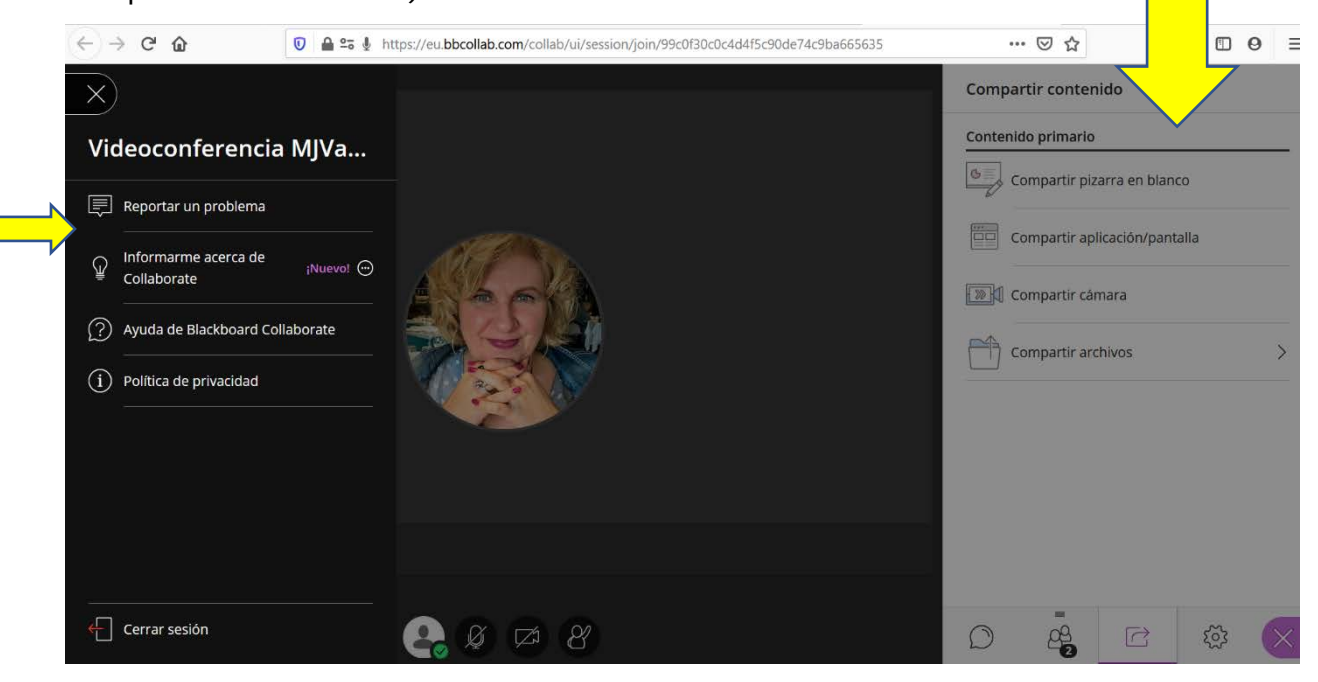

Como **moderadores**, tenemos acceso completo.

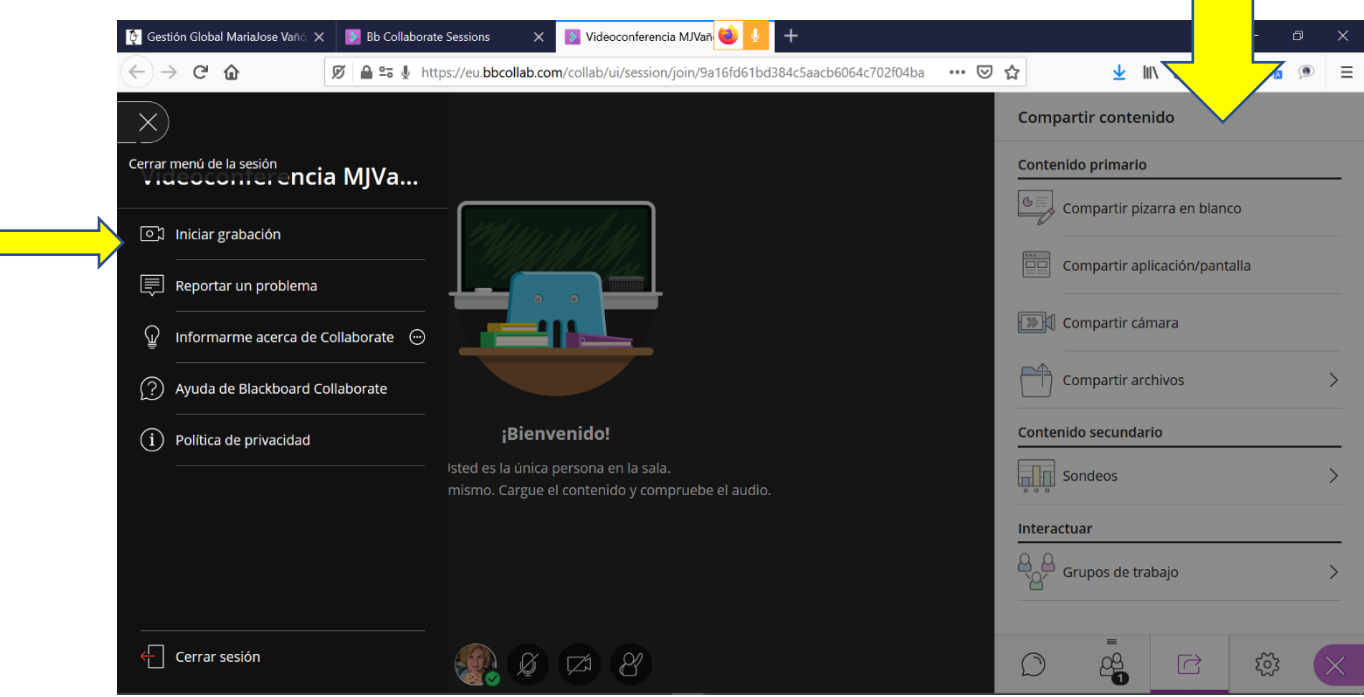

Durante la sesión podemos modificar los roles de los asistentes.

Si no modificamos en la configuración de la sala la sesión y **el rol predeterminado, no podremos diferenciar los distintos accesos**

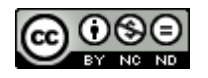

*María José Vañó Vañó Profesora Titular de Universidad Departament de Dret Mercantil "Manuel Broseta Pont"*

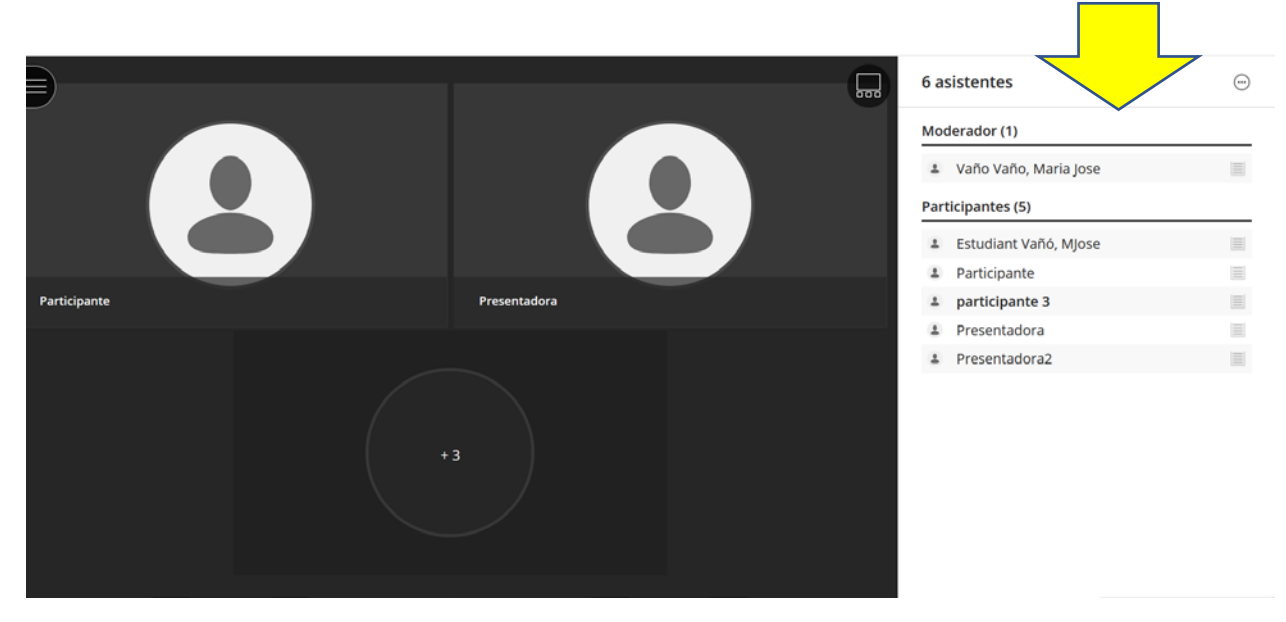

Aunque hemos entrado llamándonos, "presentadora", "participante", lo cierto es que el sistema nos reconoce solo como "participantes".

Podemos modificarlo en *configuración* o **directamente**, y de manera *más rápida y sencilla*, cuando accedan a la sesión, les podemos cambiar el rol.

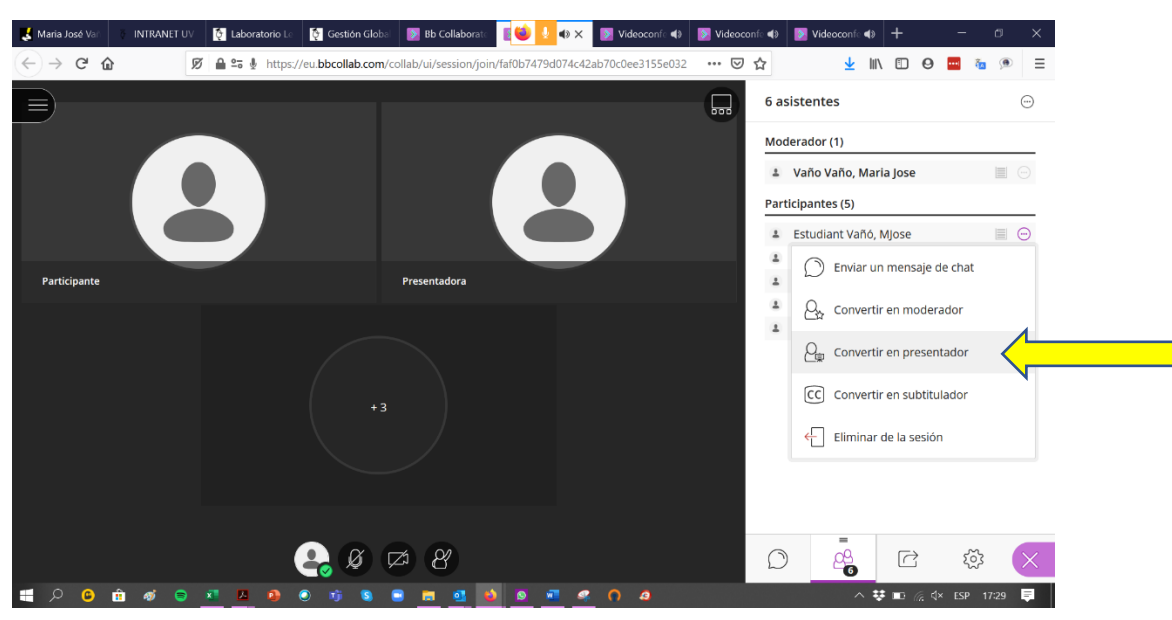

#### <span id="page-9-0"></span>- **Configurar audio y video**

Rol de asistente predeterminado y permisos de participantes. En este paso determinaremos si **activamos o desactivamos el audio y el video** de los participantes. En cualquier momento lo podemos desactivar y el asistente, si le damos permiso, lo podrá volver a activar.

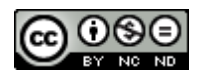

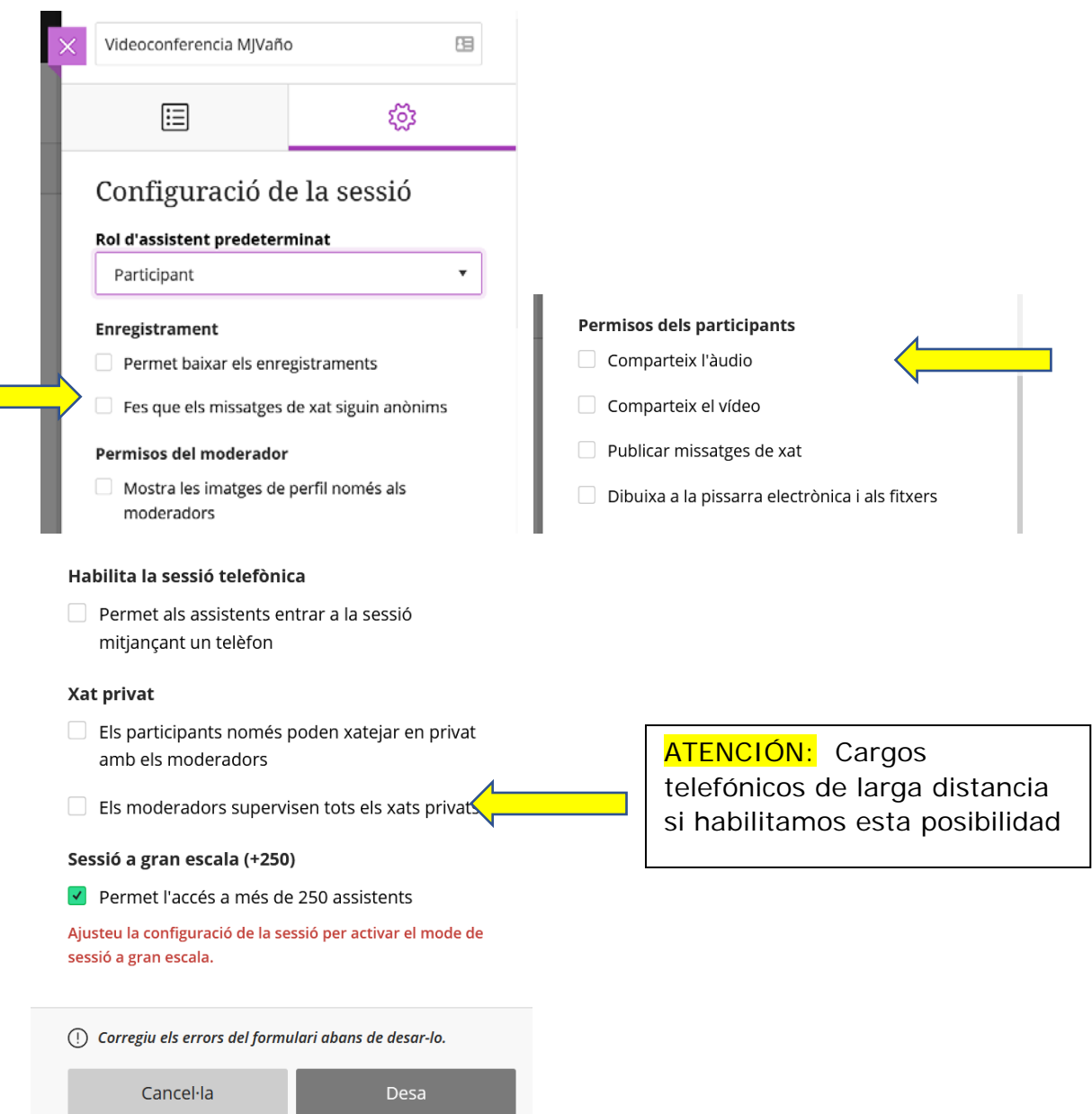

Si lo desactivamos todo, una vez se incorporen a la sala, podemos discriminar a qué asistente le damos o no permiso como presentador para que pueda responder con el micrófono y activar la cámara e incluso compartir pantalla en su caso.

## <span id="page-10-0"></span>- **Configuración del chat y notificaciones**

Si no se configura de manera adecuada será un elemento de **distracción** del profesor.

**CHAT:** Deshabilitarlo, y dejar siempre tiempo al final de la sesión para que se formulen las preguntas a mano alzada.

En caso de habilitarlo, permitir solo chatear con el moderador/profesor.

**NOTIFICACIONES**: Desactivar las burbujas de chat y los sonidos

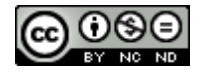

#### <span id="page-11-0"></span>- **Grabación de la sesión**

Solo el moderador tiene las "competencias" para gestionar la grabación

Y podemos configurar que cualquier pueda descargarse las grabaciones. Si no marcamos la casilla correspondiente, podrán visualizar, pero no descargar.

Desde el 16 de julio el acceso público a los registros de la grabación está desactivado de manera predeterminada. Solo los propietarios de las sesiones y los estudiantes inscritos en el curso podrán visualizarlos.

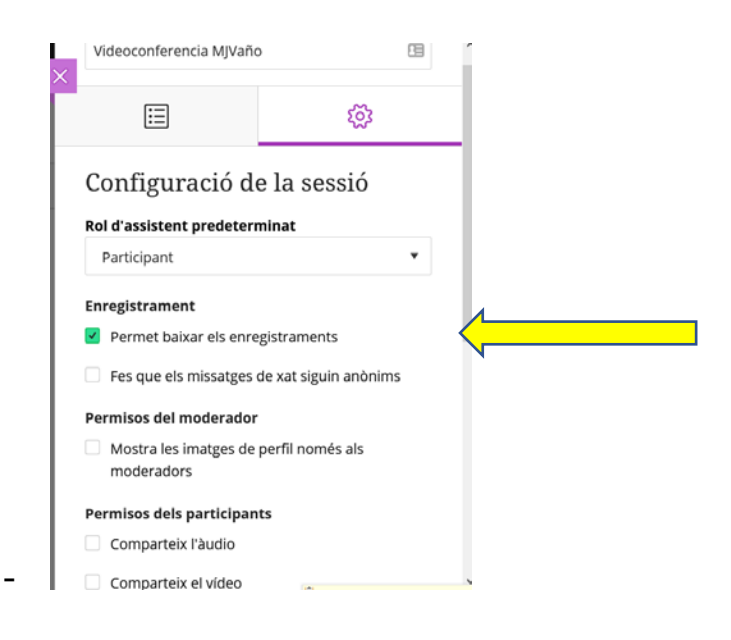

Los registros los podemos encontrar aquí

(para facilitar el acceso podemos copiar la *url* y añadirla al aula virtual)

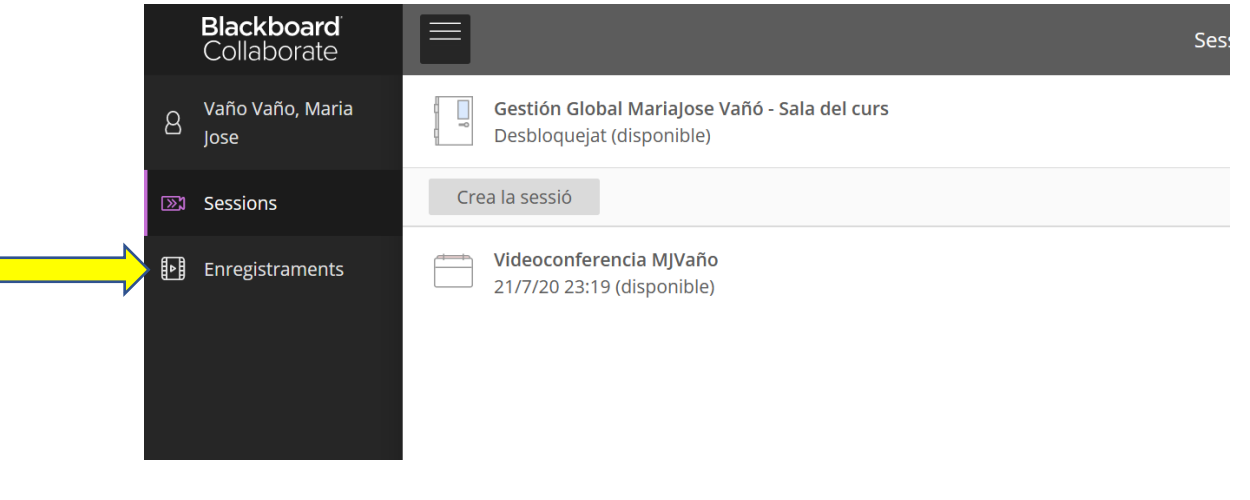

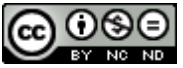

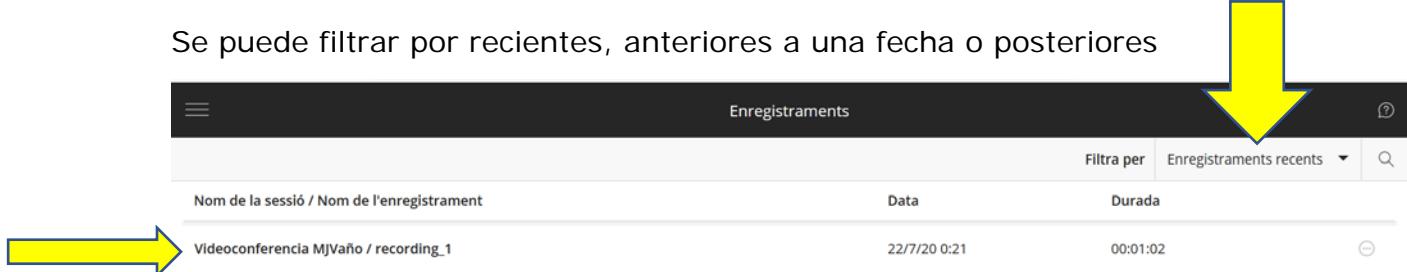

Si los estudiantes acceden mediante link de invitados no podrán acceder a la grabación a no ser qué la dejemos disponible en aula virtual o por cualquier otro medio.

Podemos compartir con ellos en *cualquier momento la url*.

Si trabajamos con salas, la grabación se pausa si el moderador desaparece de la sala principal. Cuando volvemos, debemos reiniciarla. En las salas no es posible grabar, sí que se pueden compartir archivos y guardarlos trasladándolos a la sala principal antes de que se finalice la sesión. También se puede guardar el chat en formato txt.

**Como truco**: acceder a través de enlace de invitado, como moderadores, y estar doblemente presentes. Si mantenemos un moderador en la sala principal, no se detendrá la grabación. Puede interesar si algún grupo permanece en la sala principal.

## <span id="page-12-0"></span>- **Visualización de la grabación y descarga de chat**

Mientras visualizamos la grabación tenemos la opción de descargar el chat en formato txt

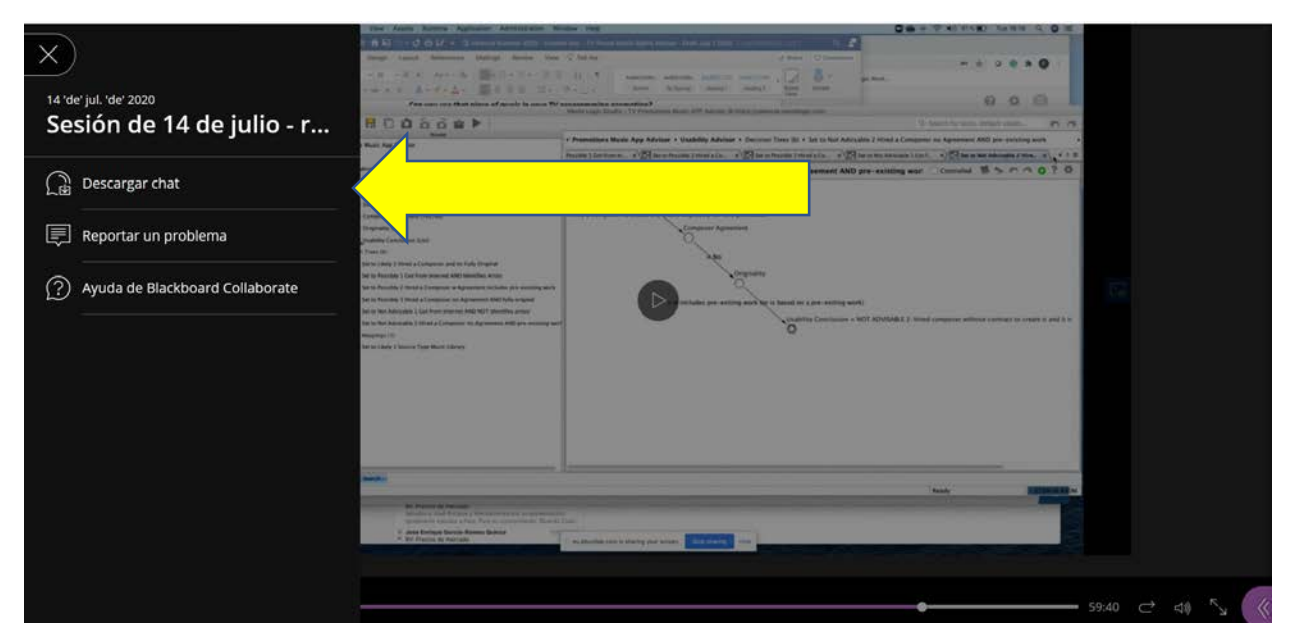

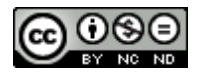

Si queremos descargar la grabación para guardarla en local y reaprovecharla para otros grupos, a pesar de estar sin marcar la casilla de descarga, debemos volver a configurar la sesión (aparecerá como no disponible) y editaremos la fecha de fin de la sesión (puede ser indefinida), pincharemos sobre "permitir descarga".

Iremos a los registros y descargaremos.

Si queremos de nuevo cerrarlo para que nadie se las pueda descargar, seguiremos los mismos pasos y desmarcaremos "permitir descarga".

### <span id="page-13-0"></span>- **Navegadores recomendados para poder compartir pantalla**

Las últimas versiones de:

- − [Descargar Google Chrome](https://www.google.com/chrome/)
- − [Descargar Mozilla firefox](https://www.mozilla.org/es-ES/firefox/windows/)

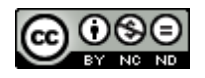

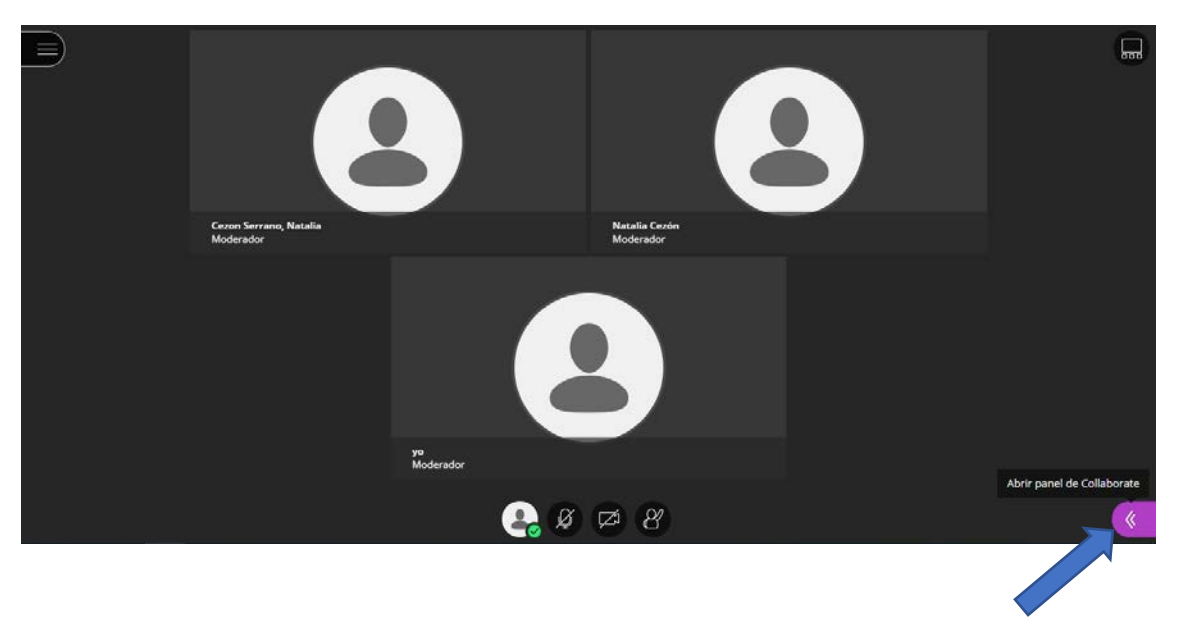

#### <span id="page-14-0"></span>**TRABAJAR EN PEQUEÑOS GRUPOS DENTRO DE LA VIDEOCONFERENCIA**

#### Abrimos el panel de Collaborate.

#### <span id="page-14-1"></span>- **Grupos**

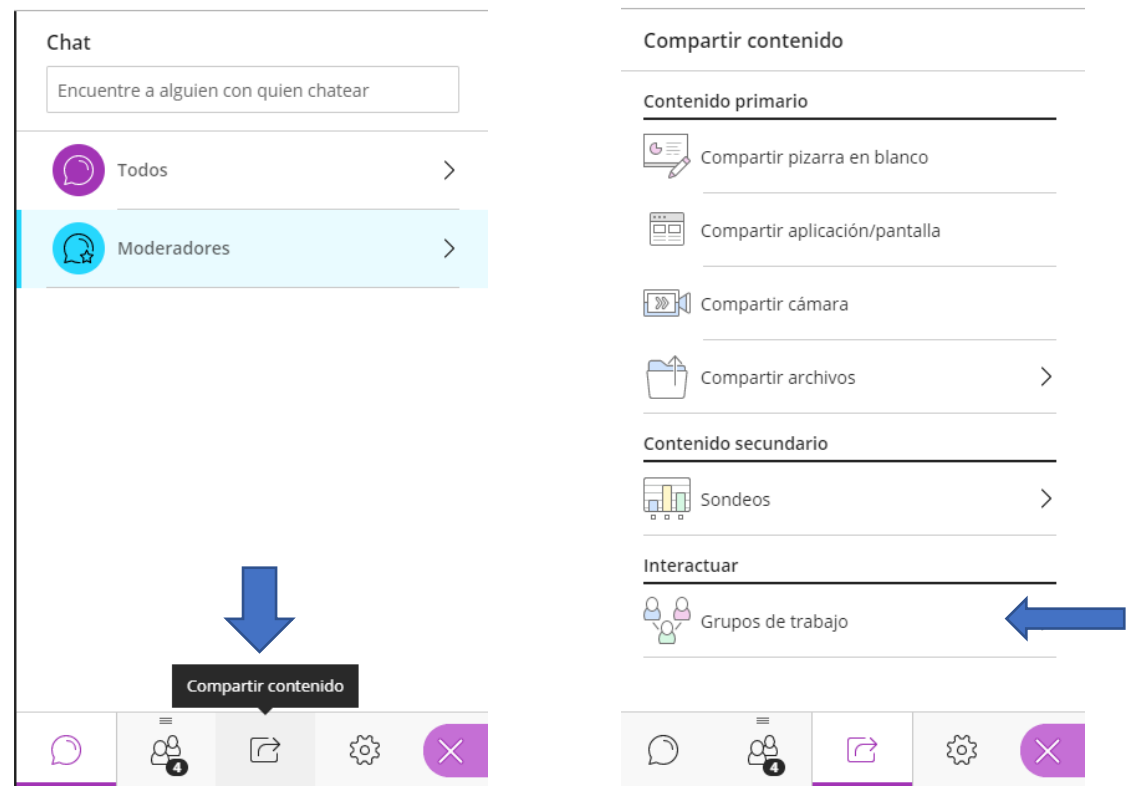

Entramos en la pestaña **"Compartir contenido"** y seleccionamos **"Grupos de trabajo".**

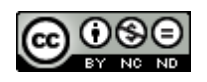

Cuando hay 4 personas en la videoconferencia nos da la opción de asignar aleatoriamente o personalizar los grupos.

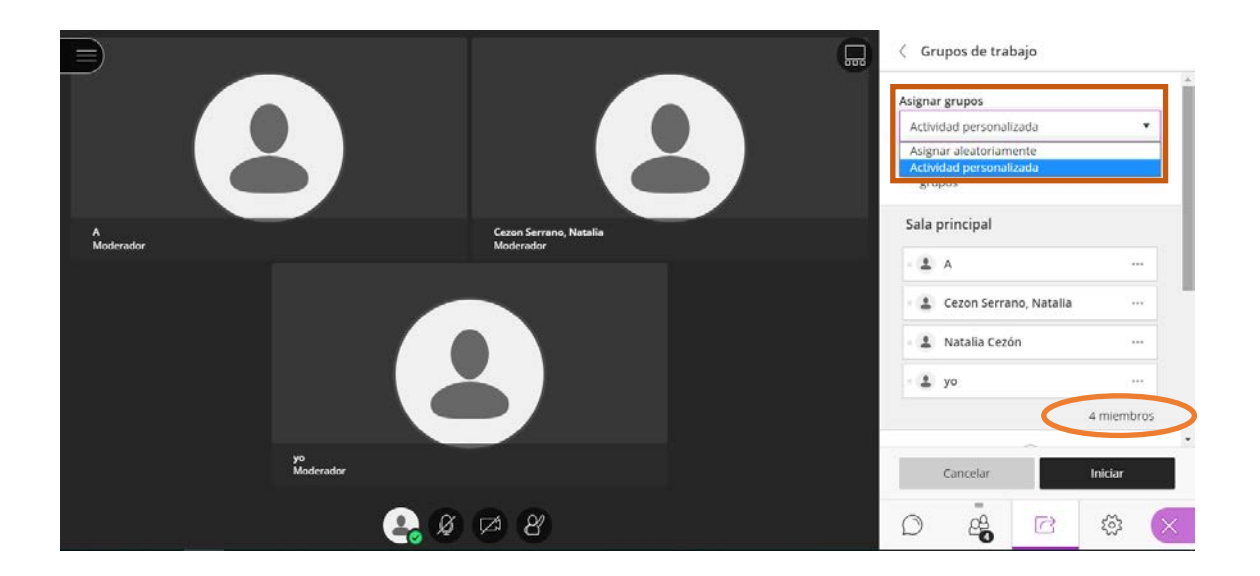

La asignación a los grupos de forma personalizada implica que el moderador decide primero cuántos grupos quiere crear y a quién asigna a cada grupo.

Para crear más grupos, se seleccionará el icono +.

Para asignar un participante a un grupo tenemos dos opciones: la primera es pulsar el icono **···** que aparece a la derecha del participante y elegir del desplegable el grupo de destino; la segunda opción es arrastrar directamente al grupo de destino  $\clubsuit$ .

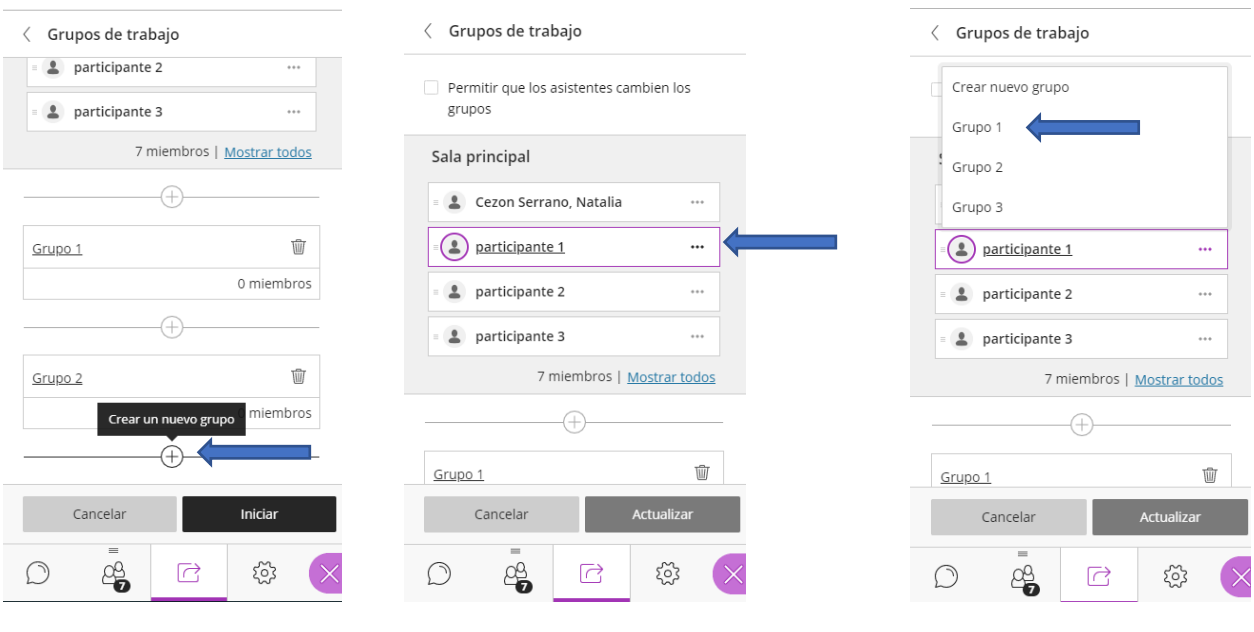

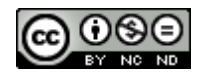

#### <span id="page-16-0"></span>- **Grupos aleatorios**

La opción aleatorizar distribuirá a los estudiantes de forma aleatoria en los grupos creados. Según el número de participantes, BBC creará un número de grupos. Por ejemplo, si hay 4 estudiantes se crearán como máximo 2 grupos, si hay 6 estudiantes podremos crear 2 o 3 grupos. El máximo de grupos que se pueden crear son 20.

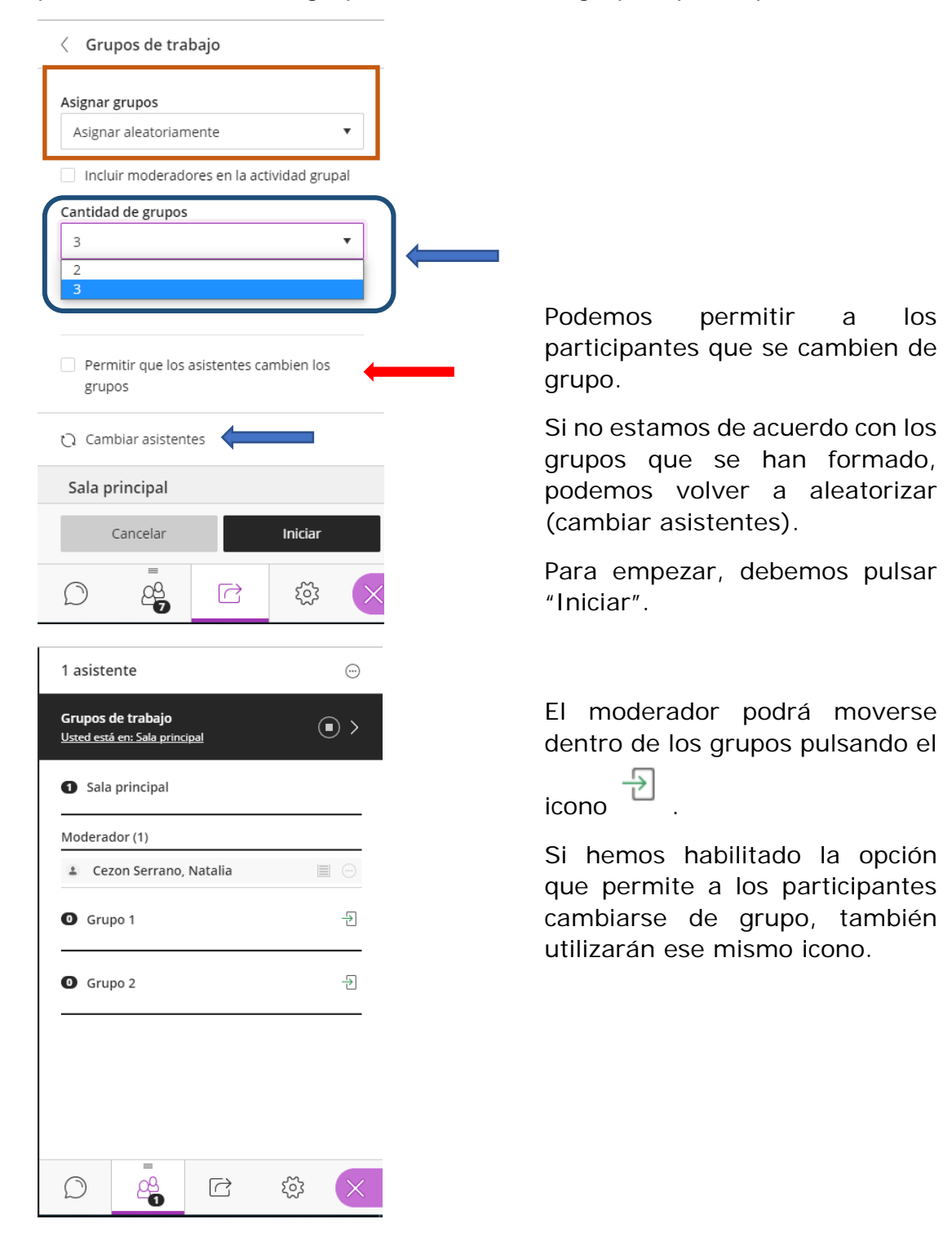

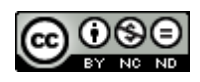

Una vez iniciada la actividad de grupos, los participantes tienen rol de **presentador** por lo que podrán compartir su escritorio, archivos, usar la pizarra.

Si queremos mover a un participante de grupo, entraremos en el panel de asistentes y seleccionaremos el icono **···** (controles del asistente) para elegir del desplegable la opción "Mover a otro grupo" y seleccionaremos el grupo de destino.

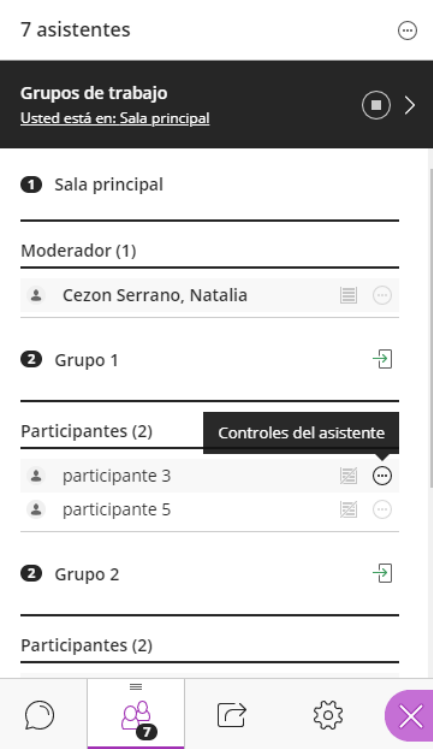

## <span id="page-17-0"></span>- **Compartir un archivo en los grupos**

Si queremos compartir un documento con los diferentes grupos: seleccionamos compartir archivos, agregamos el archivo (PDF o PPT, recomendable PDF) y, una vez que se haya cargado, pulsamos el icono **···** que aparece a la derecha del nombre del archivo, ahí seleccionamos la opción "Compartir con grupos". Podremos elegir si compartimos con todos o con algún grupo determinado.

Podemos cargar más documentos para compartir con el resto de los grupos. Solo uno por grupo.

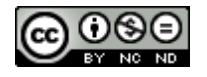

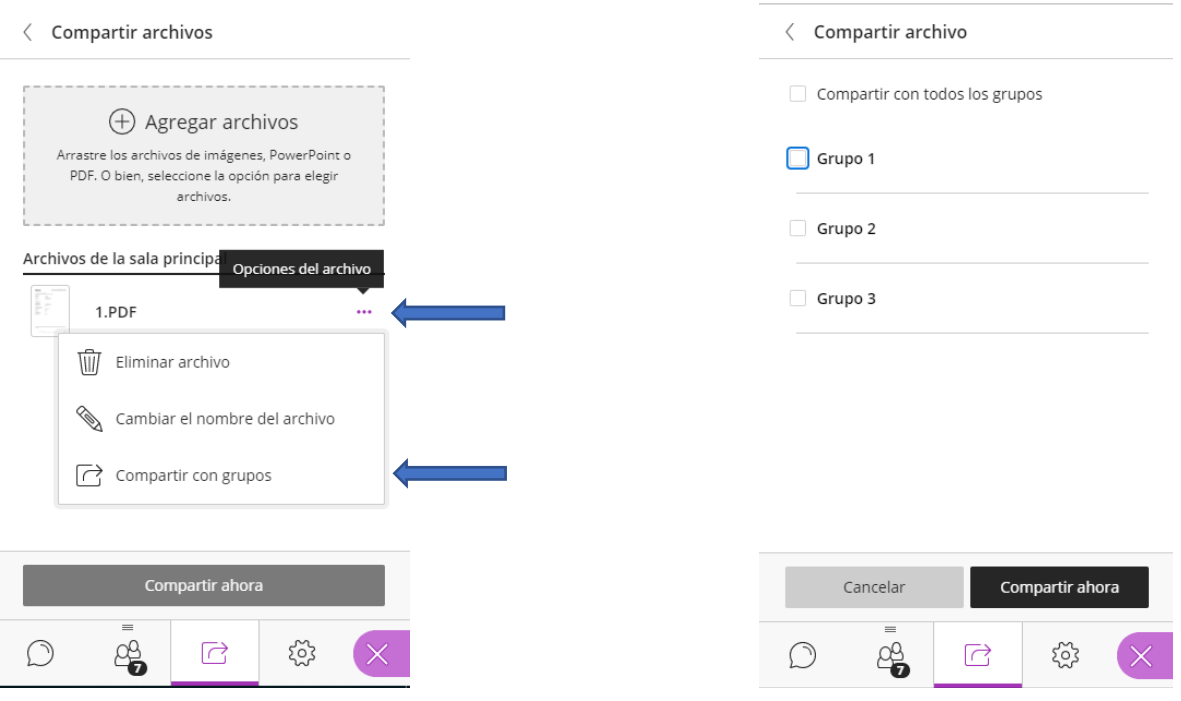

Otra cosa importante a la hora de trabajar en grupos interactivos es que el moderador puede ver todos los documentos que se están compartiendo en cada una de las salas de trabajo. A continuación, vemos dos salas de trabajo independientes con los documentos compartidos en cada una de ellas.

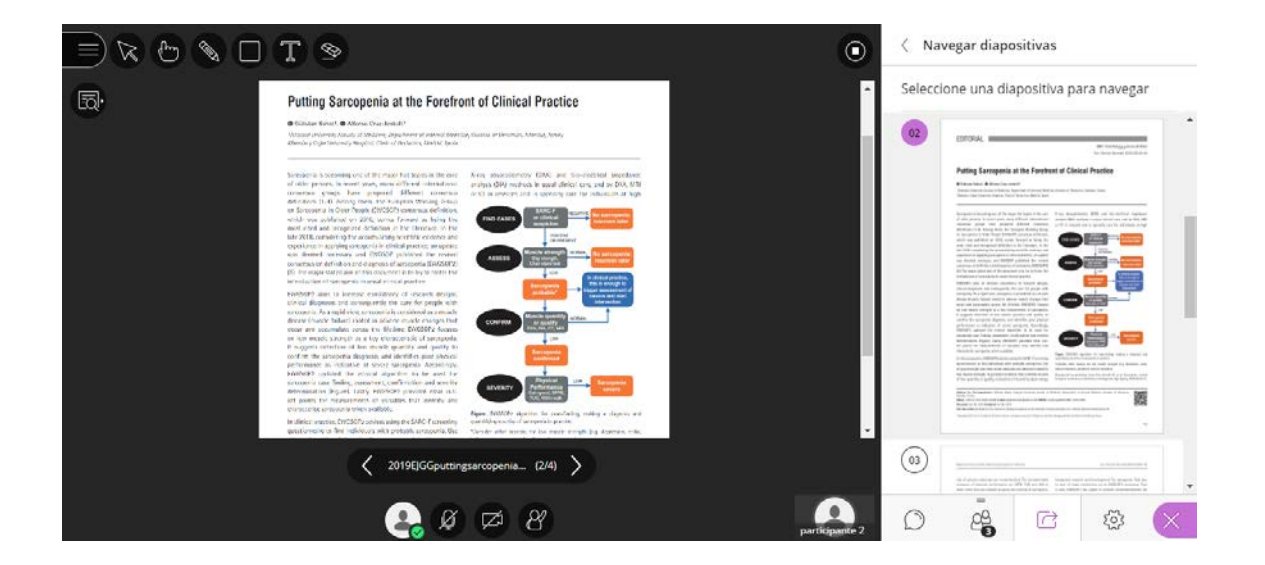

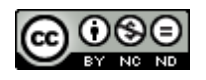

#### *Profesora Natalia Cezón Serrano Departament de Fisioteràpia UV*

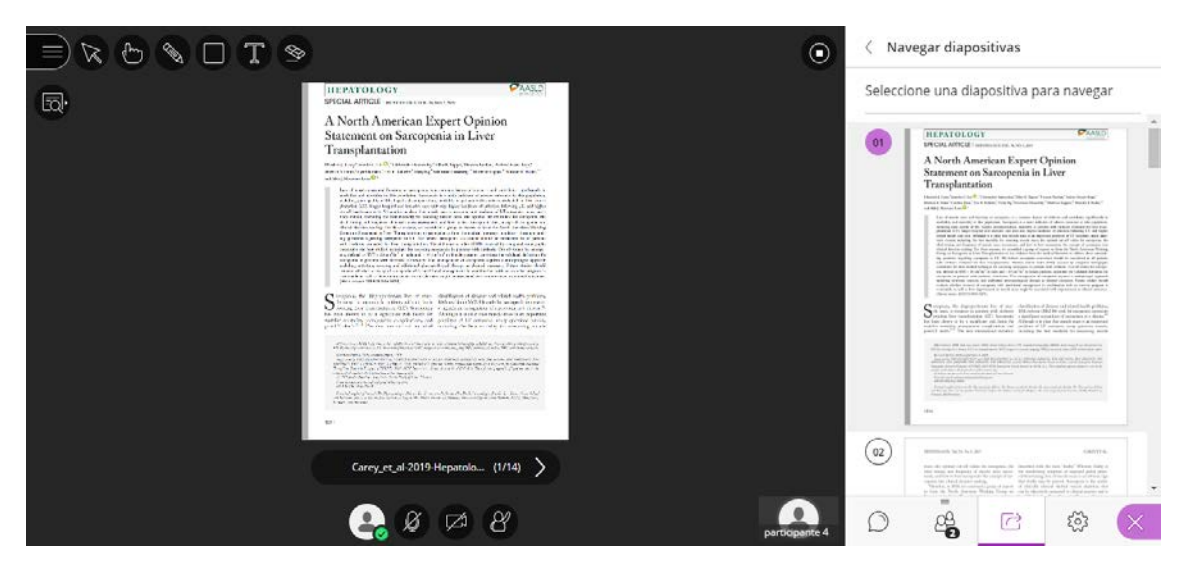

Y la visión que el moderador tiene desde la sala principal (Compartir archivos)

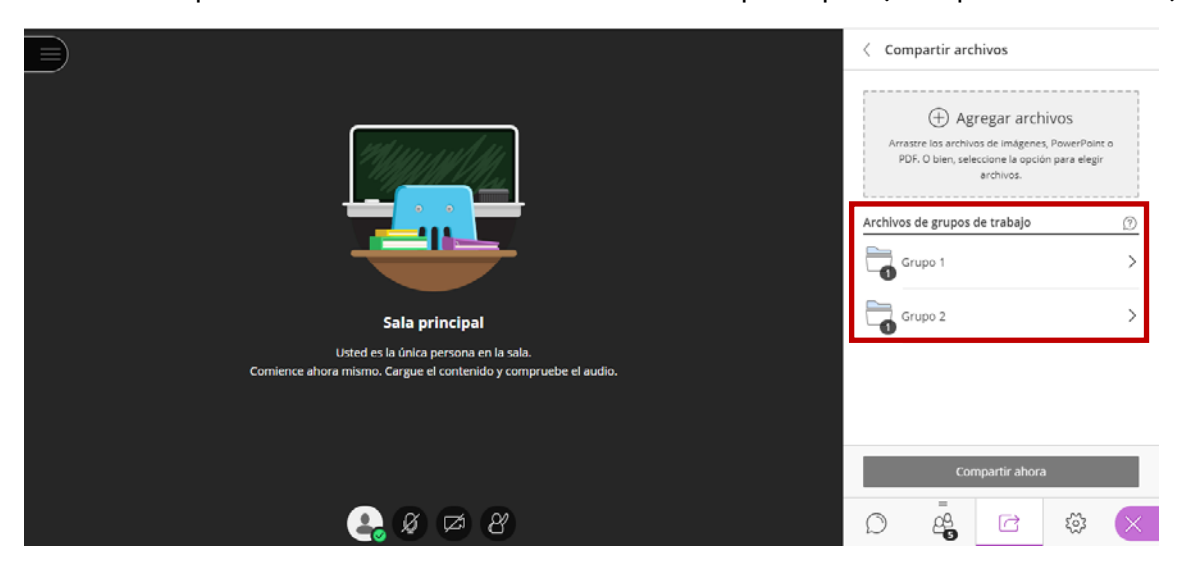

Una vez finalizada la actividad, los archivos quedan almacenado en "Compartir archivos" dentro de los archivos de cada grupo de trabajo, disponibles desde la sala principal (recordamos que solo el moderador tiene acceso a esta parte).

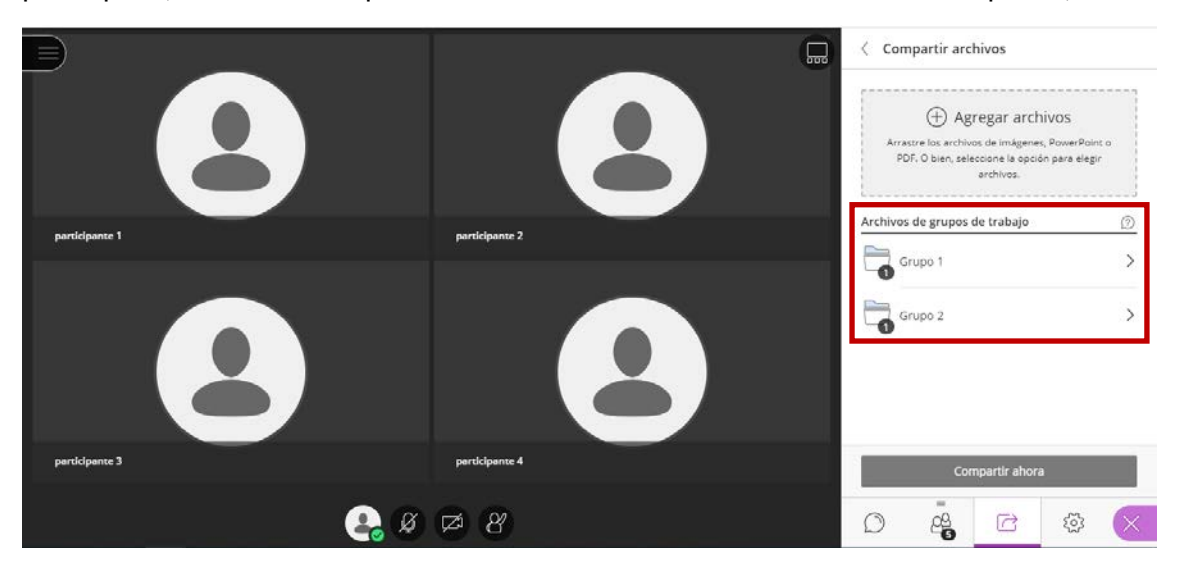

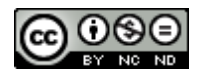

Esos archivos podrían ser movidos a la sala principal desde el icono **···,** "**Mover a los archivos de la sala principal**".

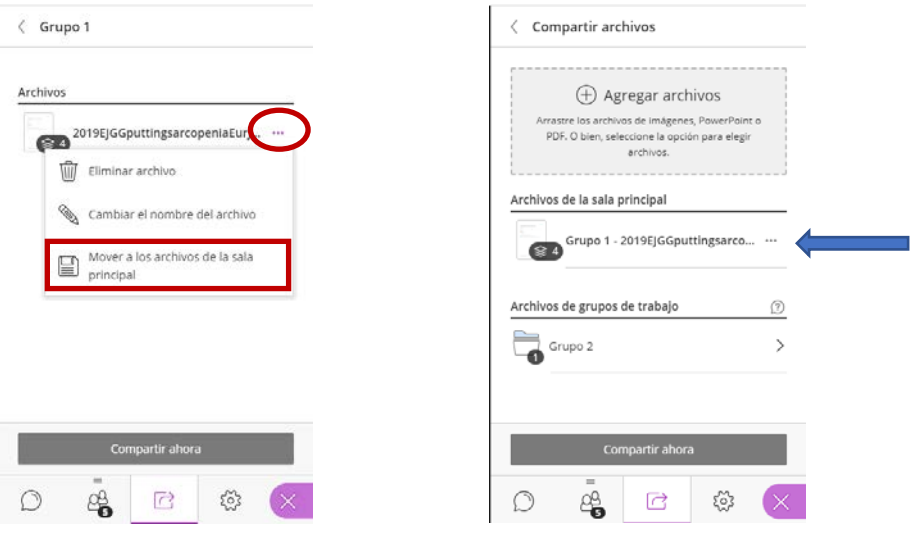

Esta opción es interesante si no queremos que se pierdan esos archivos. Si no los borramos de la sesión, la próxima vez que entremos los tendremos disponibles.

A la hora de trabajar en grupos interactivos es importante tener las notificaciones del navegador activadas para poder tener información de quién levanta la mano dentro de un grupo. Para ello entraremos en "**Ajustes**" y "**Ajustes de notificaciones**". Seleccionaremos "**Notificador emergente del navegador**". De esa forma, nos parecerá un mensaje emergente que nos dirá quién necesita ayuda. Para saber en qué grupo se encuentra ese participante deberemos ir al panel de asistentes, localizar al participante e ir a su grupo.

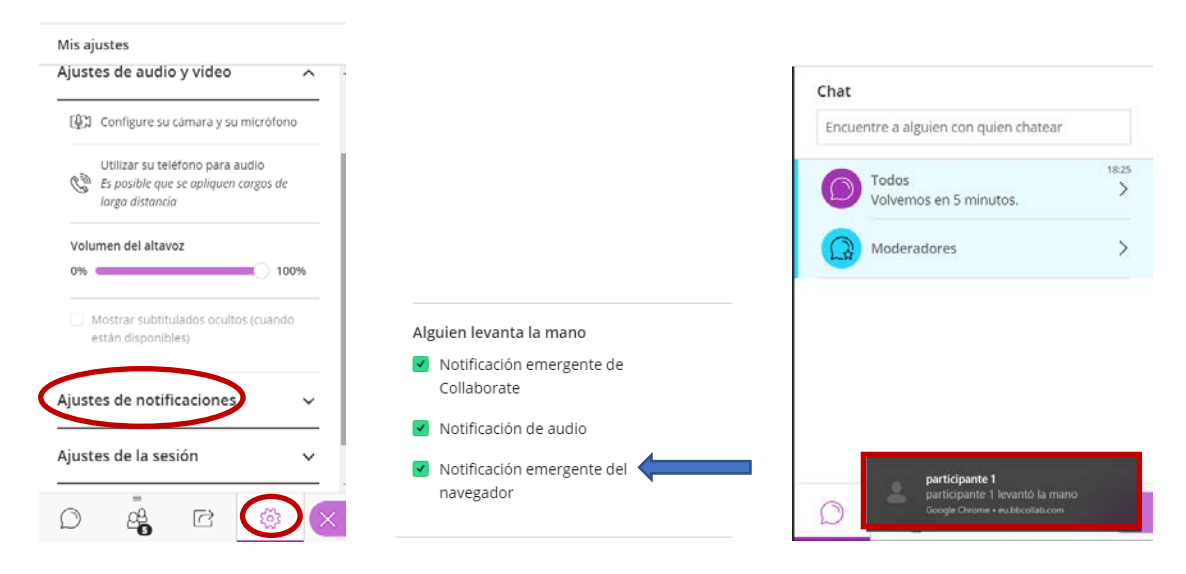

Una vez que los participantes están reunidos en sus respectivos grupos, podemos comunicarnos con ellos desde la sala principal usando el chat común. Esto será útil

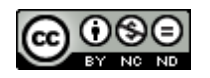

cuando vayamos a dar por finalizada la actividad y queramos que estén prevenidos, ya que una vez se acabe son enviados inmediatamente a la sala principal.

Como se puede ver en la imagen inferior derecha, en cada grupo hay 2 chats: el propio del grupo (Grupo 1) y el común (Todos).

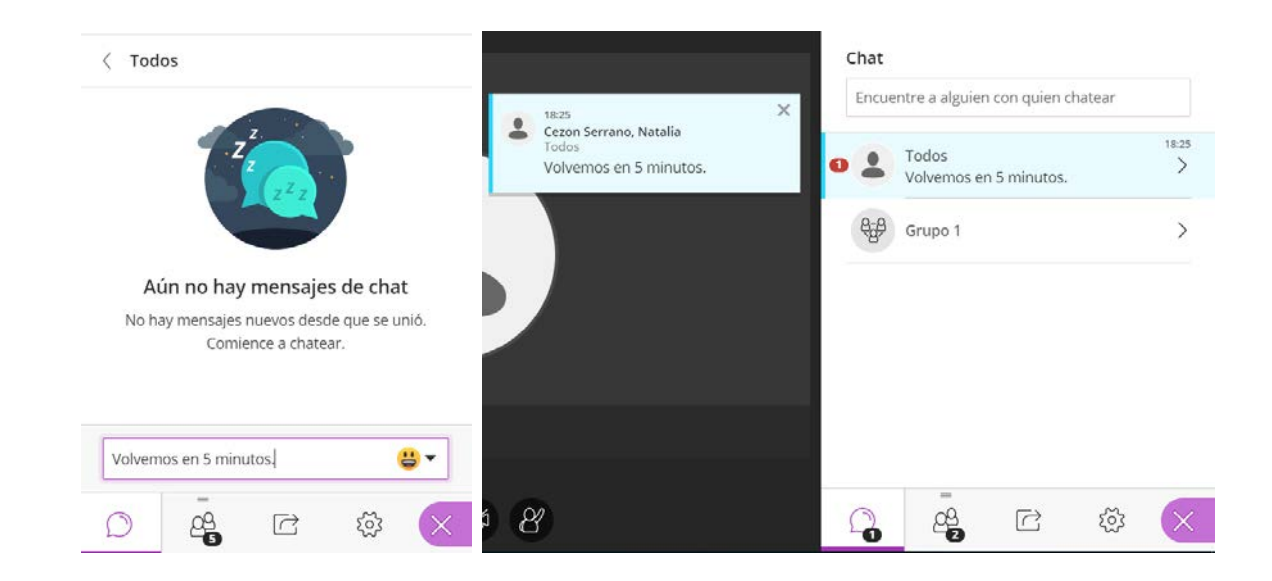

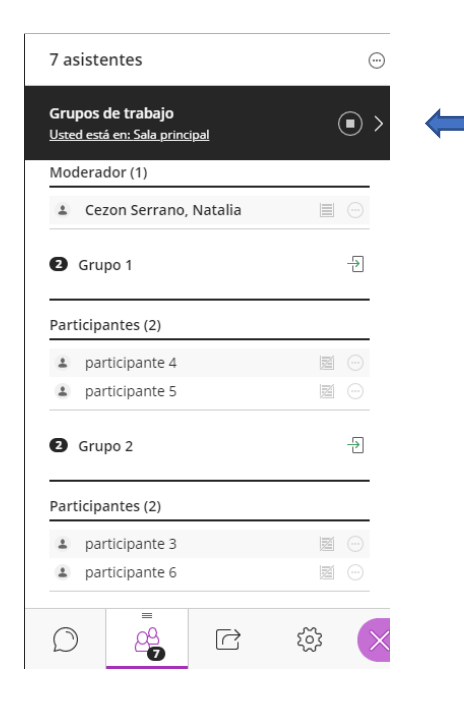

Una vez que acabe el trabajo por grupos, el moderador da finalizada la actividad pulsando

el icono . Esto lleva de vuelta a todos a la sala principal.

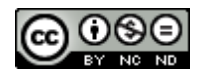

## **HERRAMIENTAS PARA DINAMIZAR LA VIDEOCONFERENCIA**

#### <span id="page-22-1"></span><span id="page-22-0"></span>- **Sondeo o encuesta**

Para realizar un **sondeo o encuesta**, hemos de seleccionar "Compartir contenido" y "Sondeos". Podremos elegir entre realizar una pregunta de opción múltiple (con hasta cinco opciones de respuesta) o una pregunta de opción Sí/No.

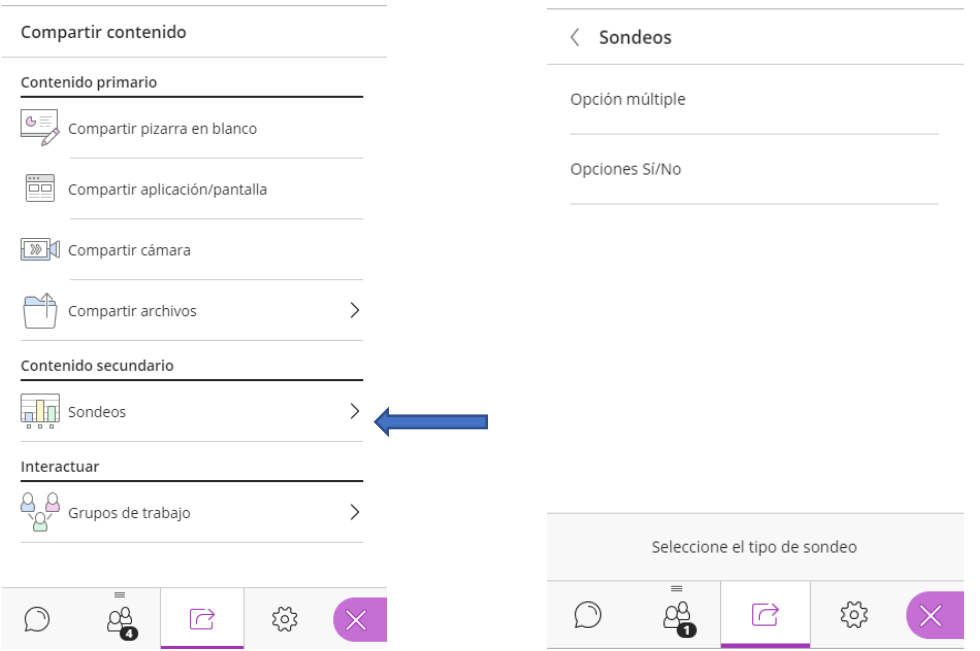

La pregunta del sondeo tiene un límite de 110 caracteres, aunque también la podemos dejar en blanco y realizarla de forma oral. Las respuestas tienen un límite de 90 caracteres.

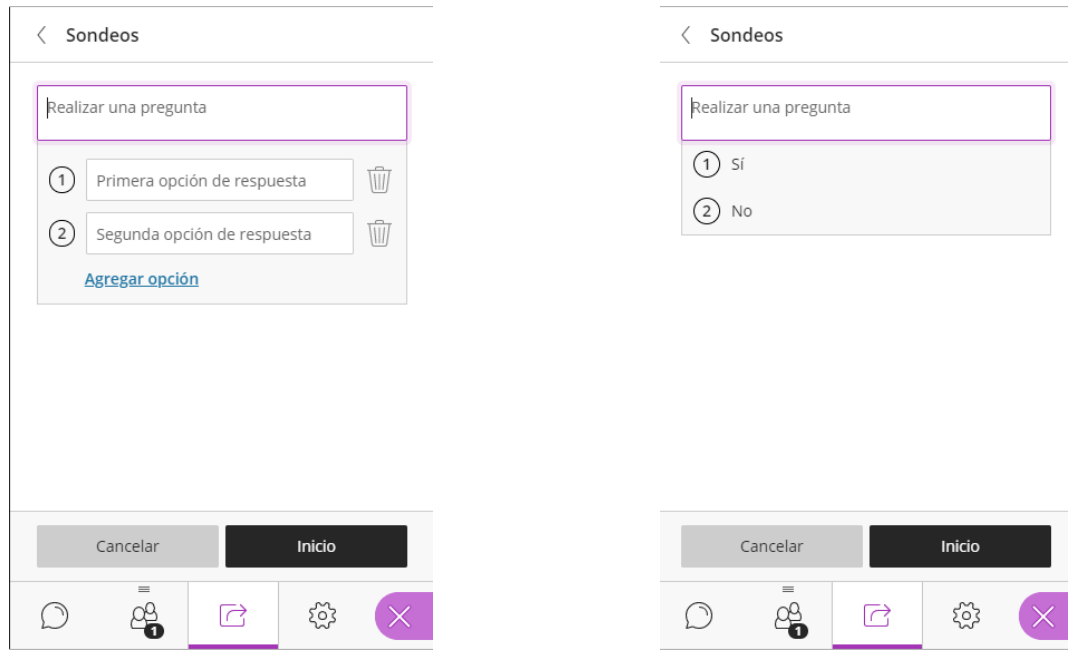

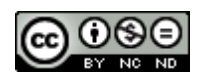

Después hemos de seleccionar "Inicio" y se lanzará la pregunta a los participantes. Una vez iniciado el sondeo, el moderador tiene esta información en pantalla.

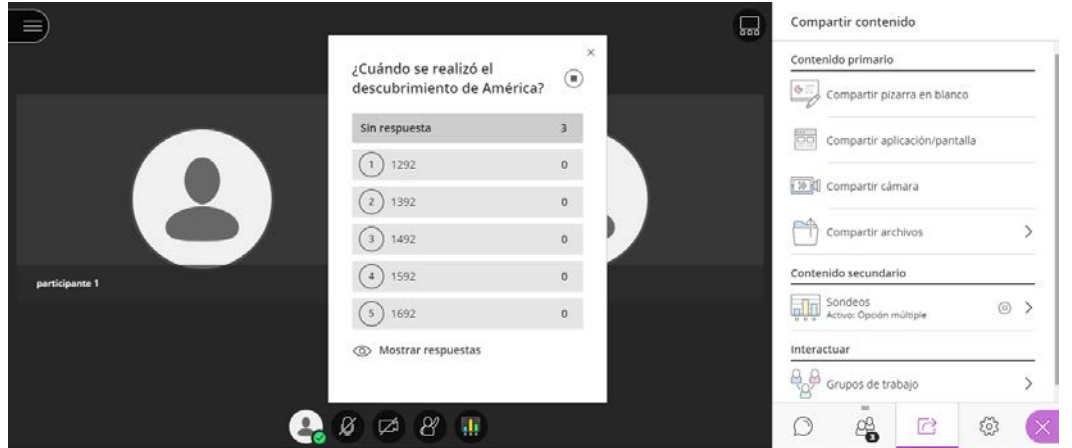

Conforme los participantes vayan respondiendo visualizará las respuestas. En la imagen inferior, se observa que dos participantes ya han respondido; mientras que aparece sin respuesta el moderador que es incluido por defecto en el sondeo (también podría responder si quisiera).

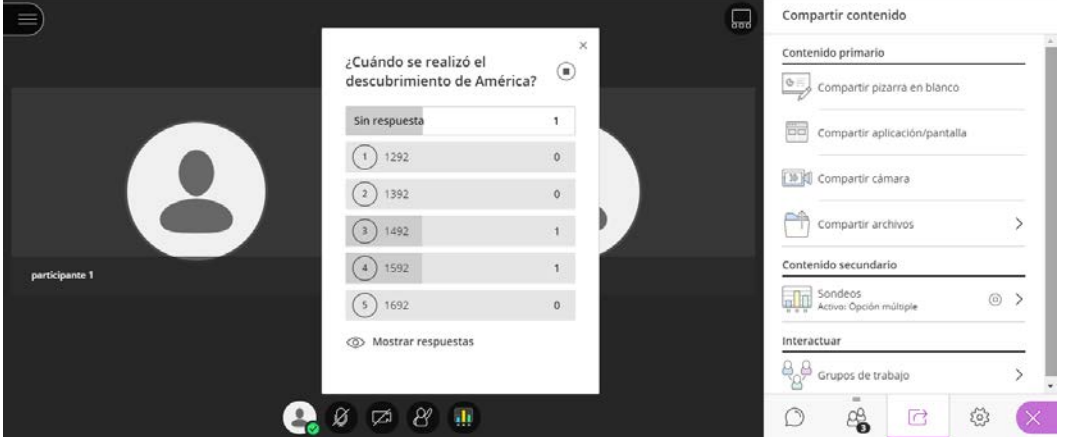

Si quisiéramos ver qué ha respondido cada participante, deberíamos ir al panel de asistentes para ver las respuestas individuales. Aquí también podremos ver quiénes no han respondido aún a nuestra pregunta.

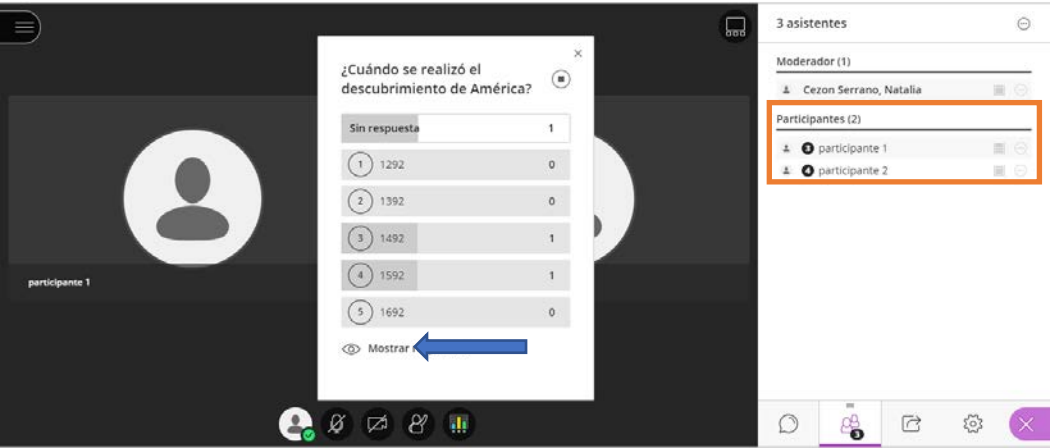

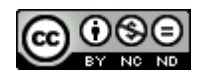

Seleccionando "Mostrar respuestas" los participantes verían todas las respuestas anónimas que se han dado.

Para concluir el sondeo pulsamos el icono  $\Box$ ; la pregunta y las respuestas se borran automáticamente no pudiendo ser recuperadas.

Otra opción interesante para dinamizar una sesión son las **"marcas verdes"**. Para hacer una marca verde hemos de seleccionar el icono "mi estado y ajustes" (a la izquierda del micrófono).

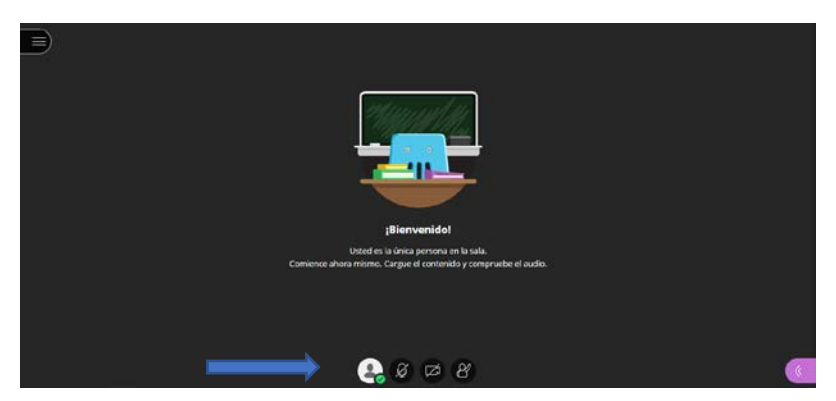

Aparecerán varias opciones que podrán reflejar nuestro estado (ausente), hacer comentarios mediante emoticonos, y si estamos o no de acuerdo con lo que se ha comentado. Es una forma de comprobar que los asistentes están atentos a nuestra explicación.

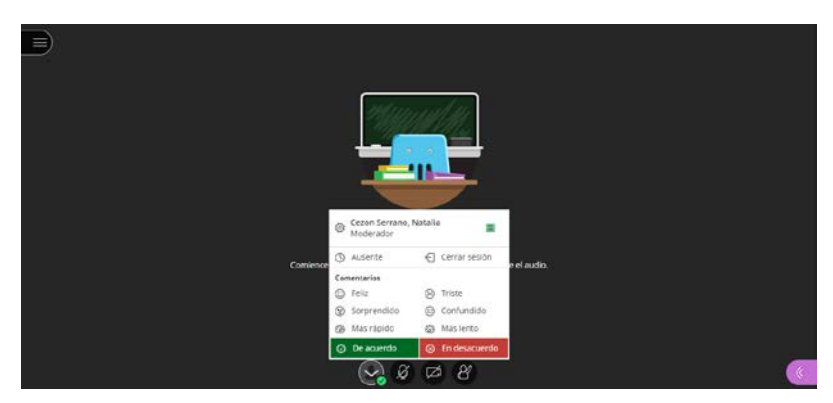

En el panel de asistentes podremos visualizarlas durante un tiempo determinado.

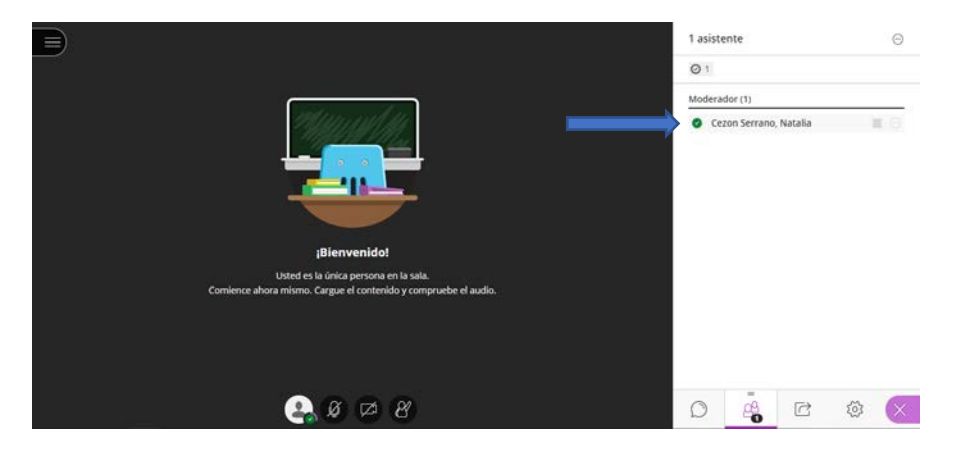

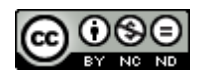

## **CONTROL DE ASISTENCIA**

<span id="page-25-0"></span>Una vez acabada la sesión se puede acceder al informe de la misma que nos mostrará: listado de participantes, hora de entrada y salida de la sesión, tiempo total, etc.

Para ello seleccionaremos el icono **···** "Opciones de la sesión" y ver informes.

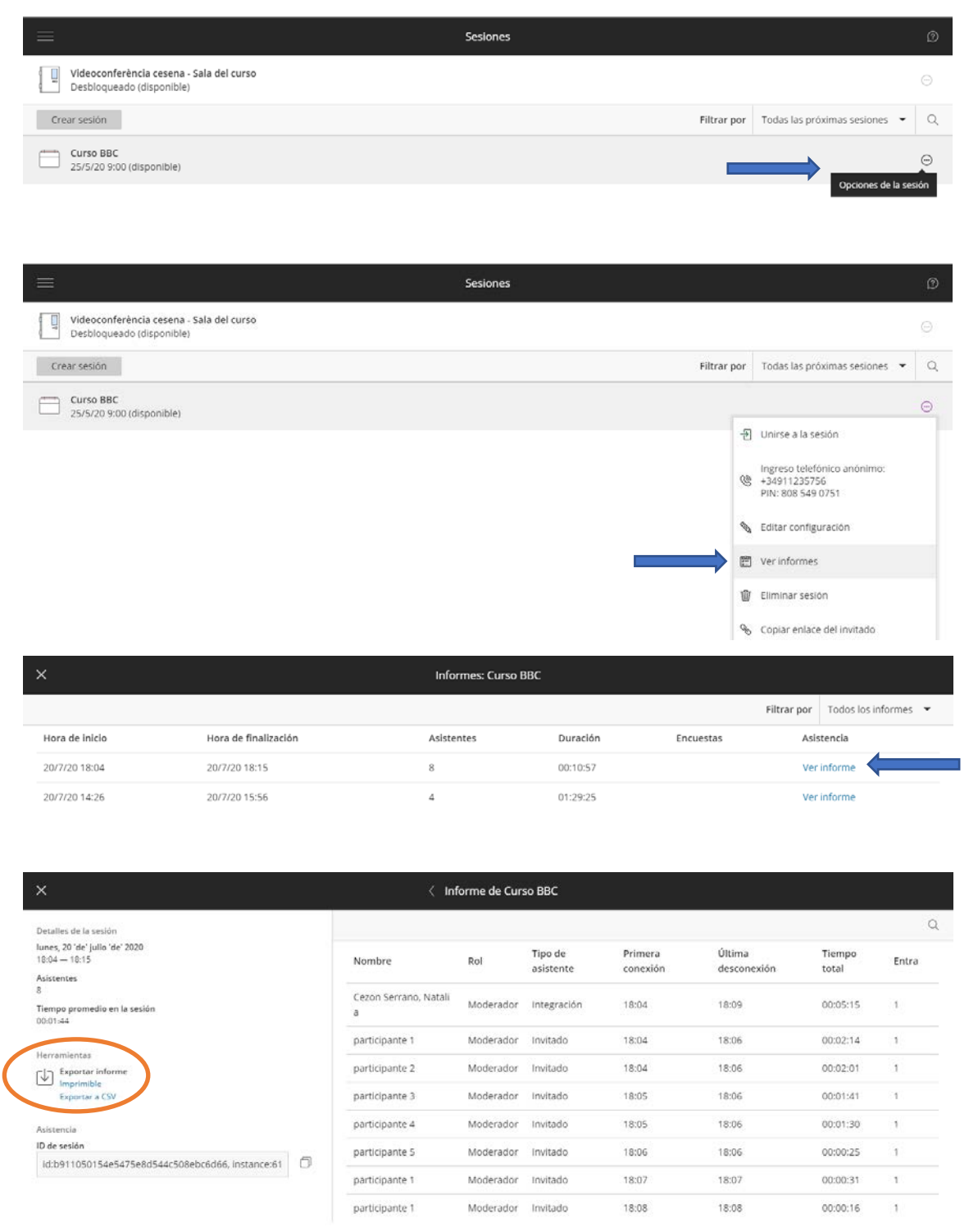

El informe se puede imprimir o descargar como CSV (toda la información aparece en una única columna).

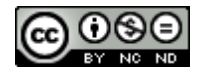